# **OptiPlex 7400 All-in-One**

Setup and Specifications

**Regulatory Model: W26C Regulatory Type: W26C005/W26C006 March 2022 Rev. A00**

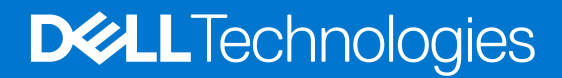

#### Notes, cautions, and warnings

**NOTE:** A NOTE indicates important information that helps you make better use of your product.

**CAUTION: A CAUTION indicates either potential damage to hardware or loss of data and tells you how to avoid the problem.**

**WARNING: A WARNING indicates a potential for property damage, personal injury, or death.**

© 2022 Dell Inc. or its subsidiaries. All rights reserved. Dell, EMC, and other trademarks are trademarks of Dell Inc. or its subsidiaries. Other trademarks may be trademarks of their respective owners.

# **Contents**

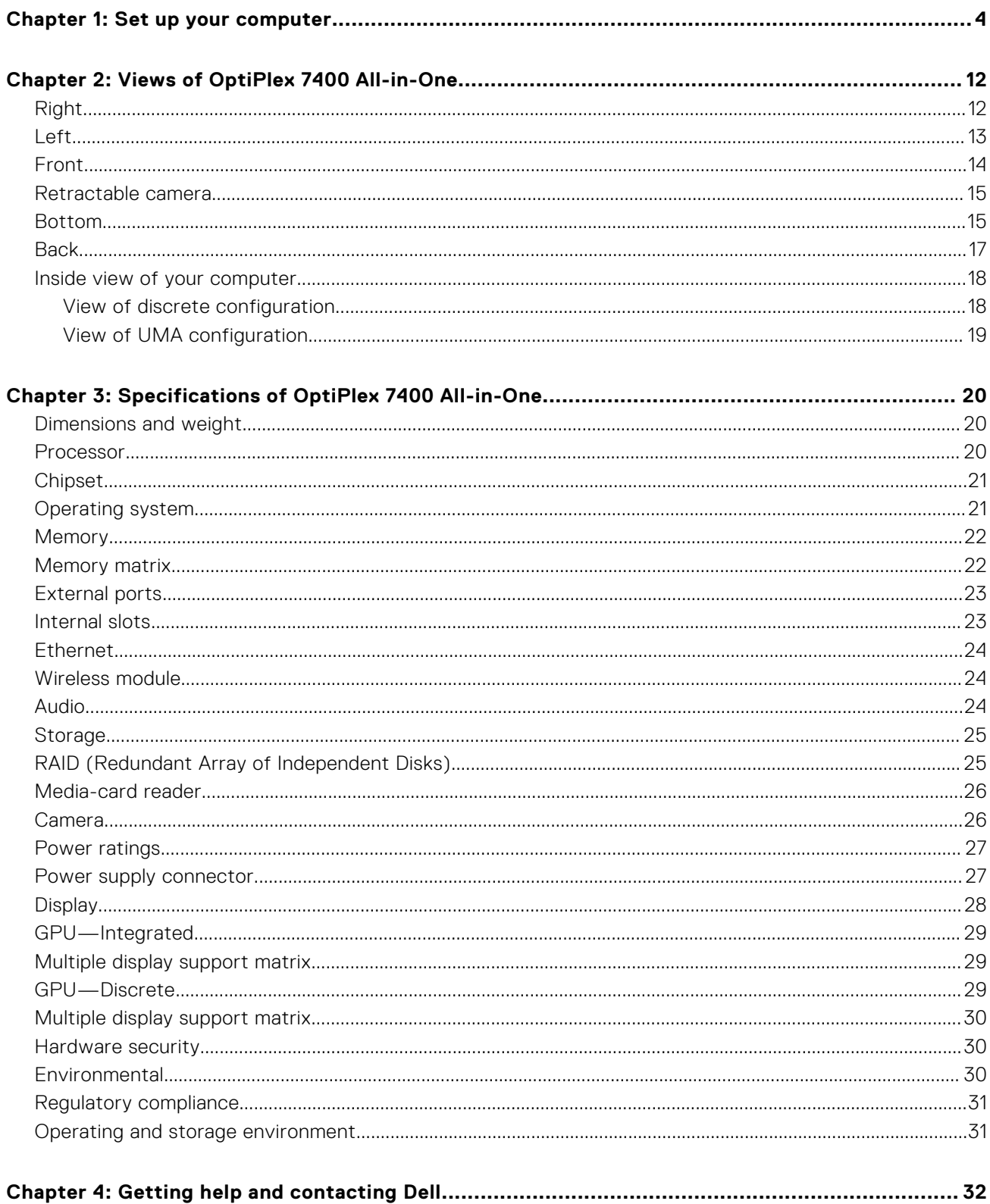

# **Set up your computer**

<span id="page-3-0"></span>1. Set up the stand.

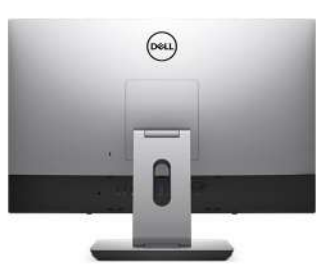

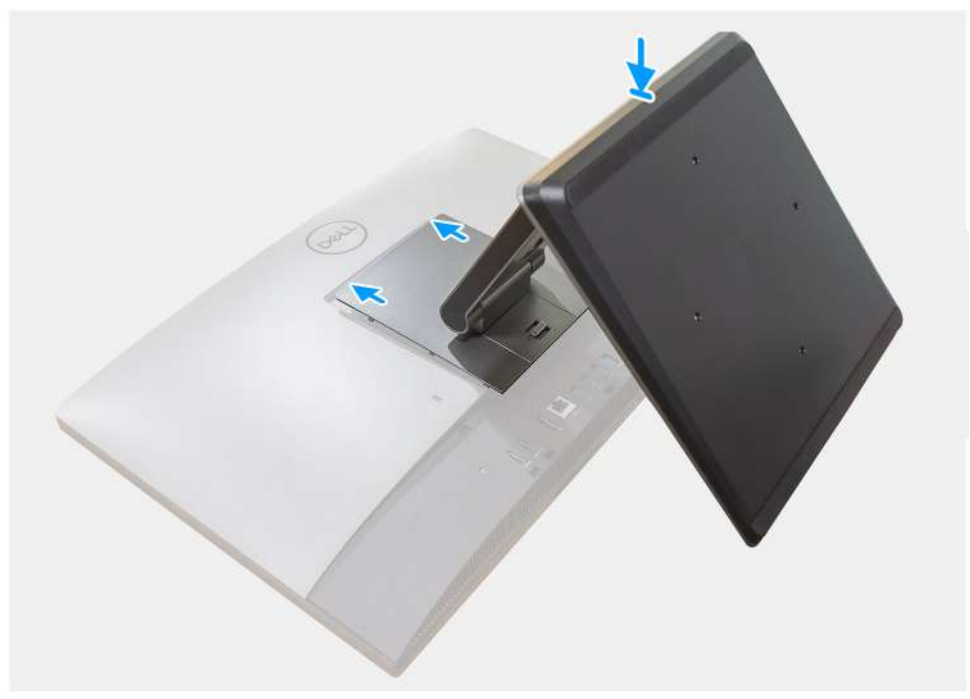

**Figure 1. Articulating stand**

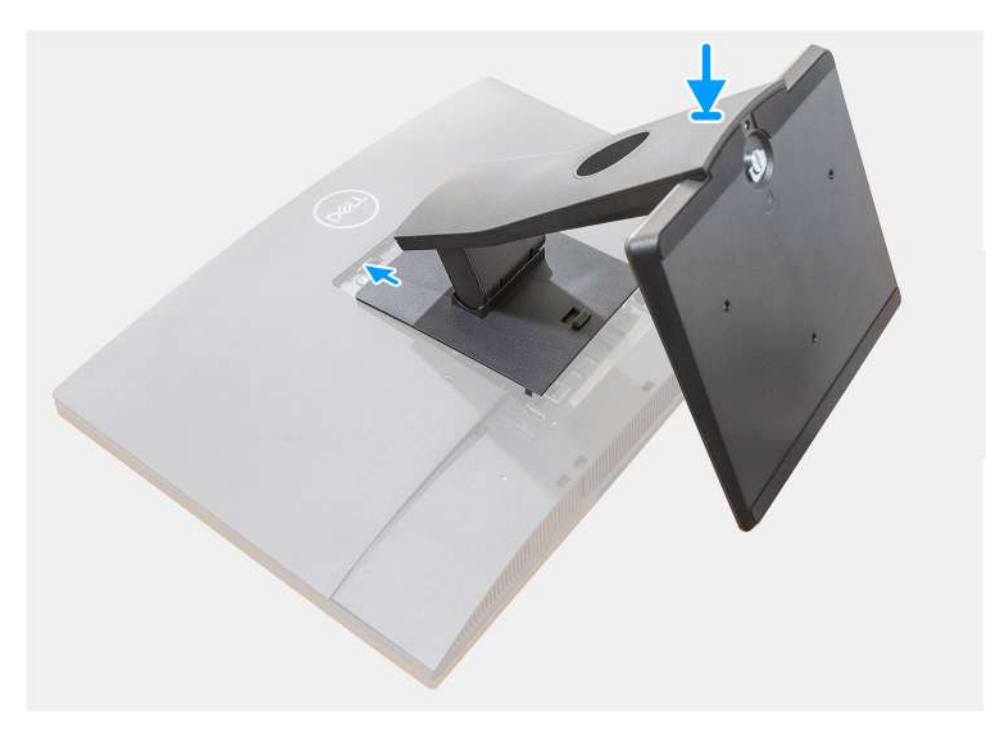

**Figure 2. Fixed stand**

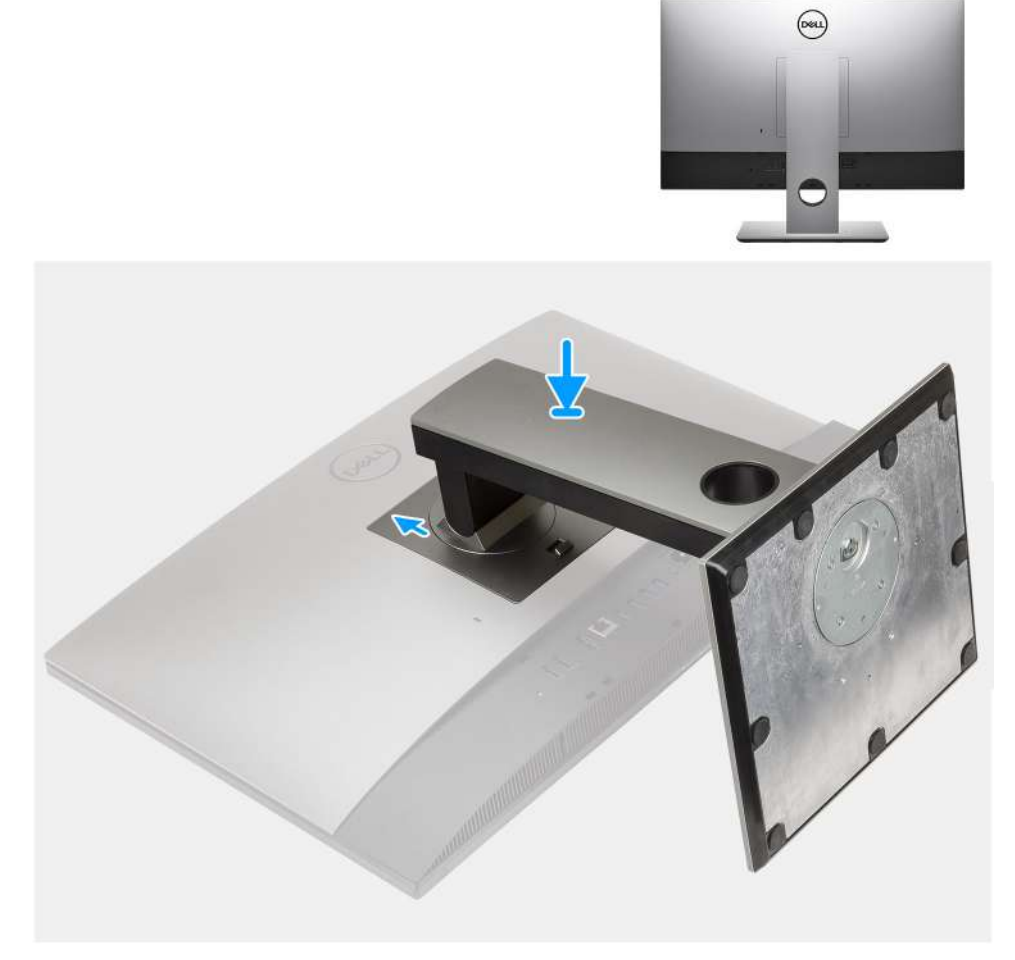

#### **Figure 3. Height Adjustable Stand**

**NOTE:** Follow the same procedure to install the Height Adjustable Stand with Optical Disk Drive.

#### 2. Connect the keyboard and mouse.

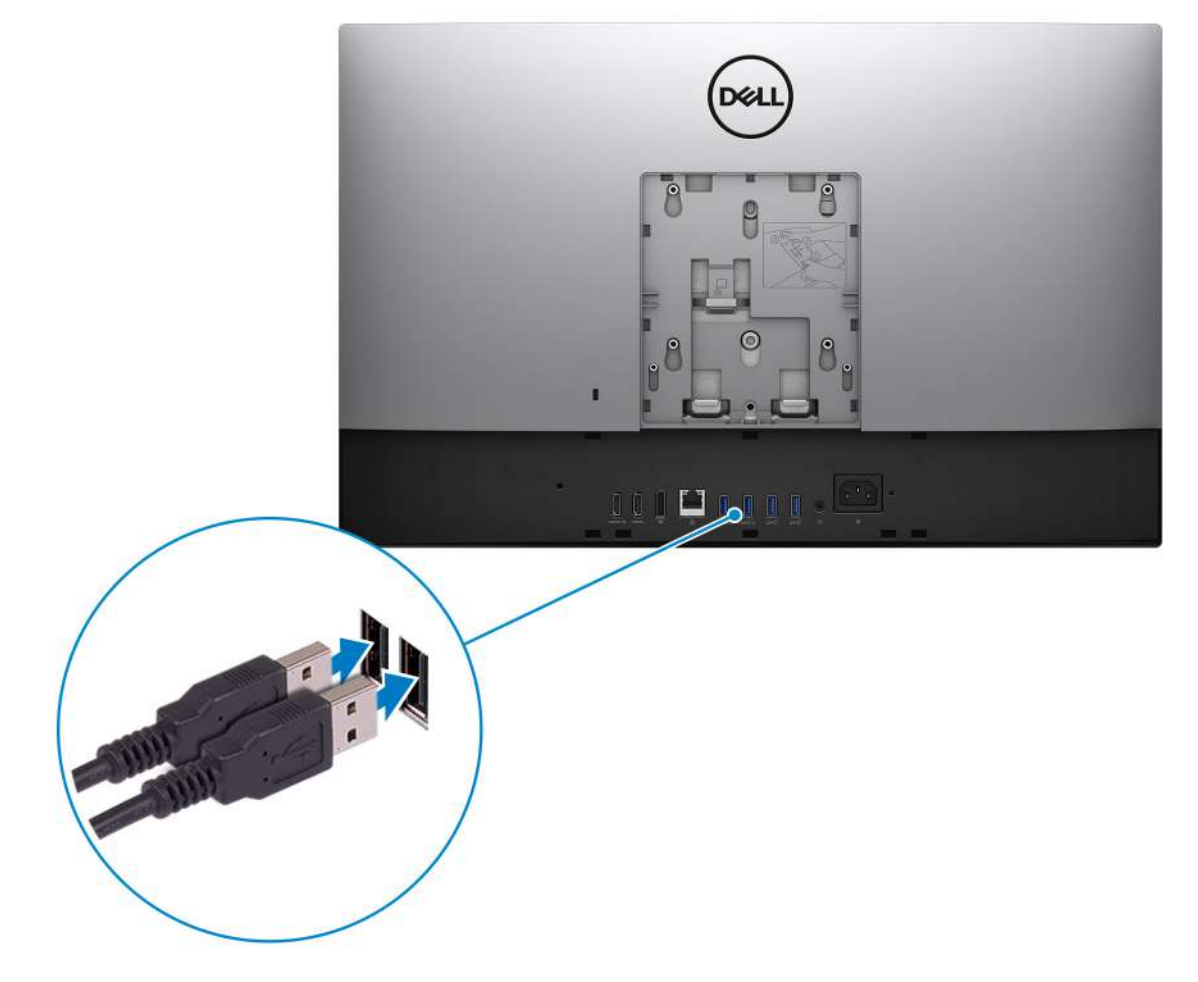

3. Connect to your network using a cable, or connect to a wireless network.

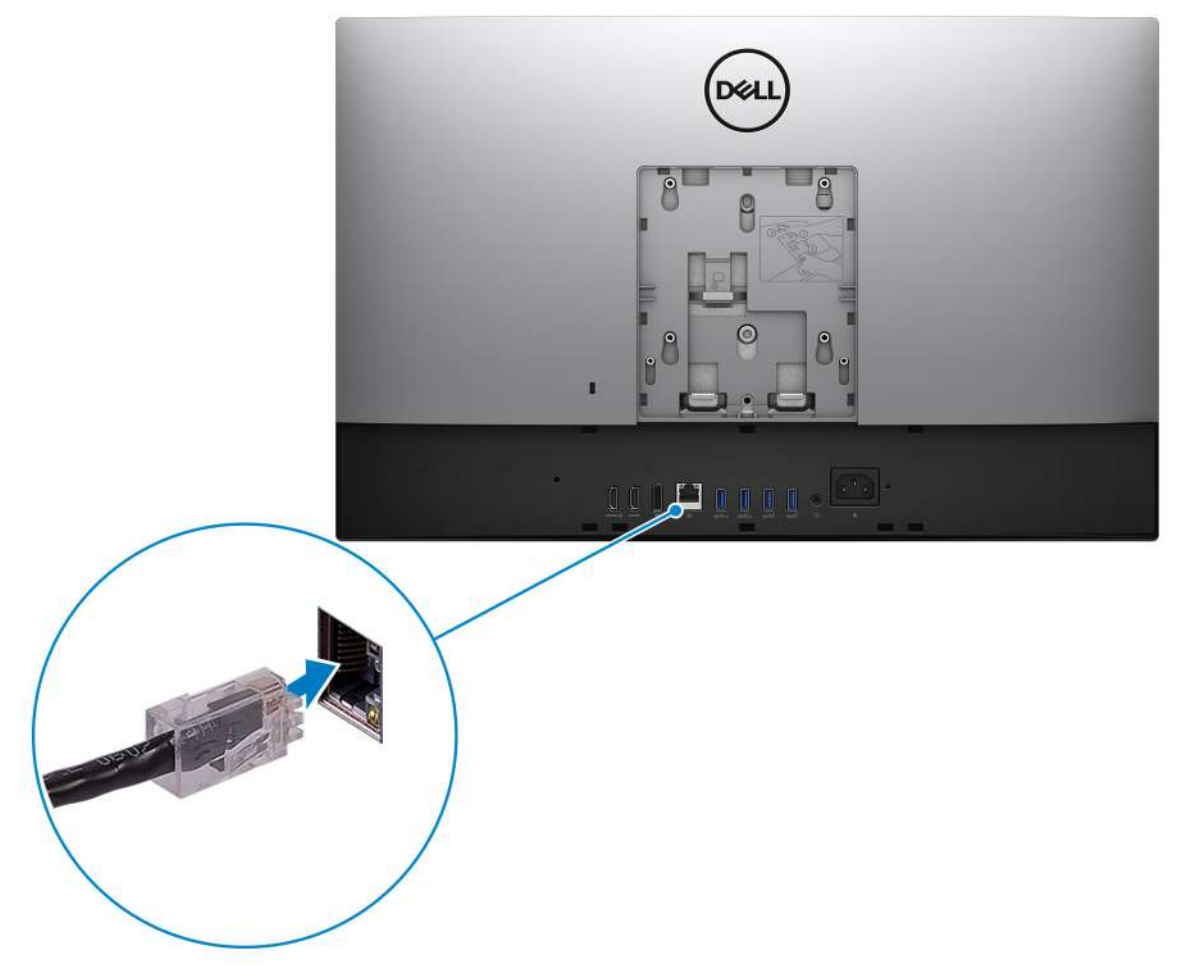

#### 4. Connect the power cable.

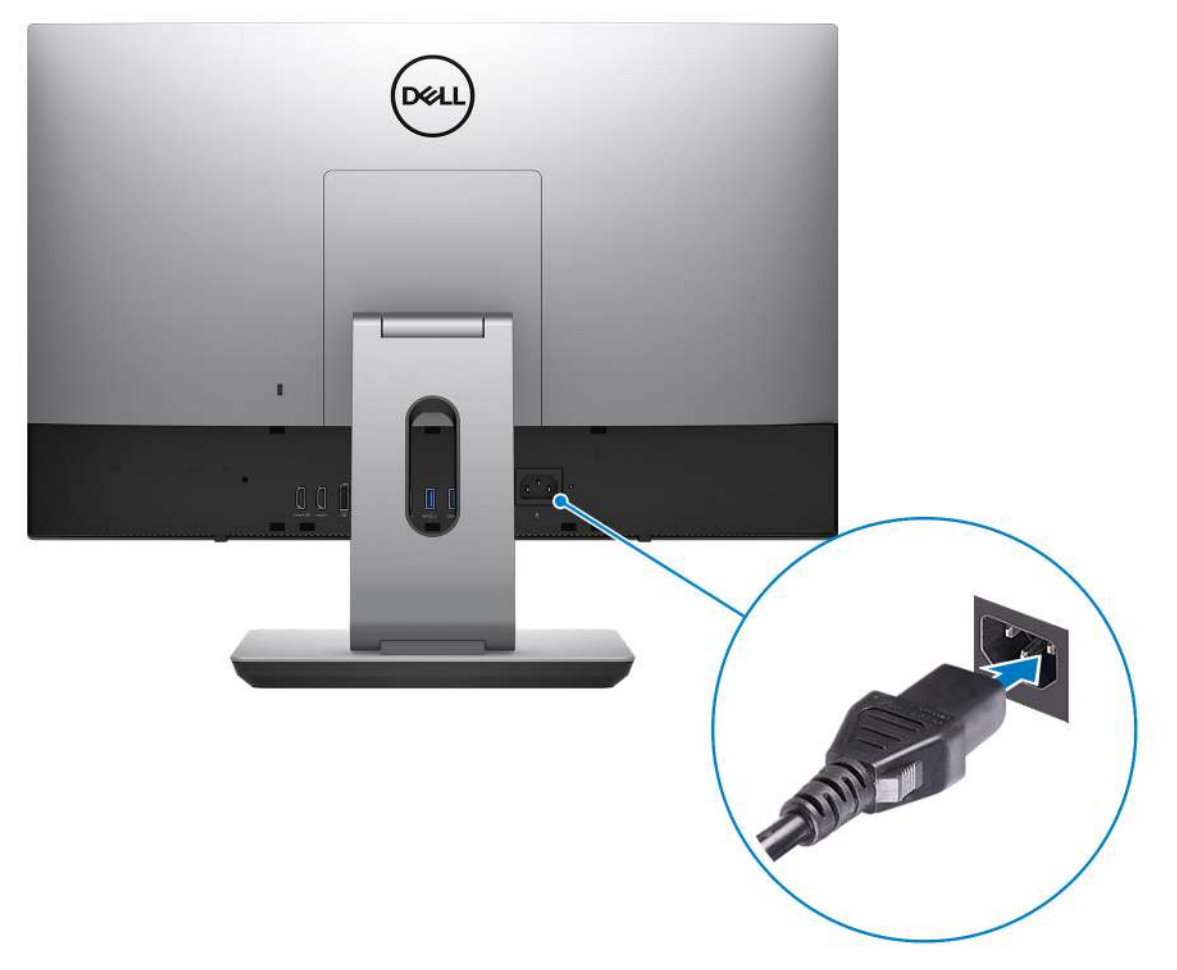

#### 5. Press the power button.

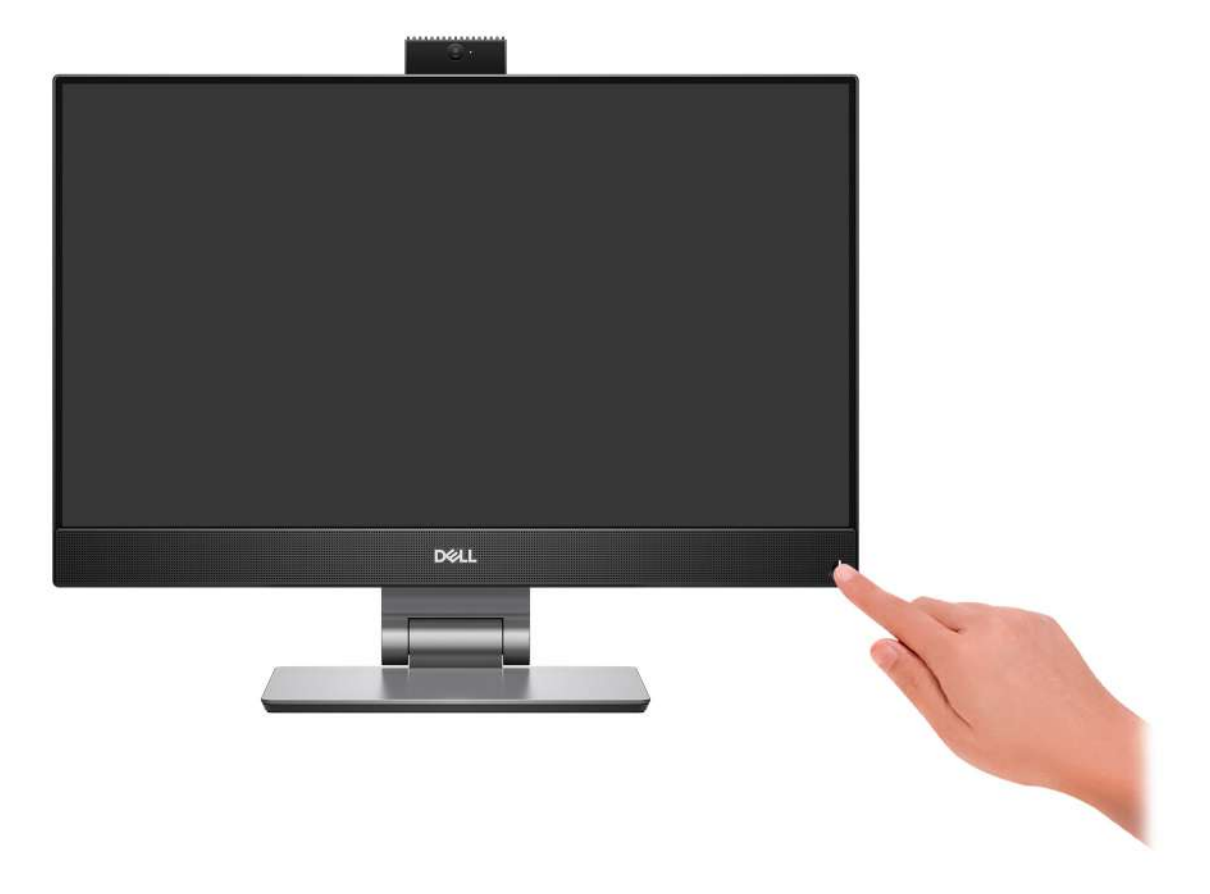

#### 6. Finish operating system setup.

#### **For Ubuntu:**

Follow the on-screen instructions to complete the setup. For more information about installing and configuring Ubuntu, see the knowledge base articles [000131655](https://www.dell.com/support/kbdoc/en-us/000131655/) and [000131676](https://www.dell.com/support/kbdoc/en-us/000131676/) at [www.dell.com/support.](https://www.dell.com/support)

#### **For Windows:**

Follow the on-screen instructions to complete the setup. When setting up, Dell recommends that you:

● Connect to a network for Windows updates.

- (i) NOTE: If connecting to a secured wireless network, enter the password for the wireless network access when prompted.
- If connected to the internet, sign-in with or create a Microsoft account. If not connected to the internet, create an offline account.
- On the **Support and Protection** screen, enter your contact details.
- 7. Locate and use Dell apps from the Windows Start menu—Recommended

#### **Table 1. Locate Dell apps**

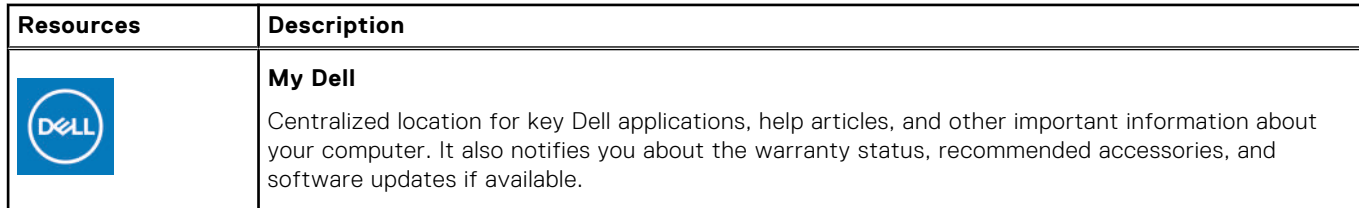

#### **Table 1. Locate Dell apps (continued)**

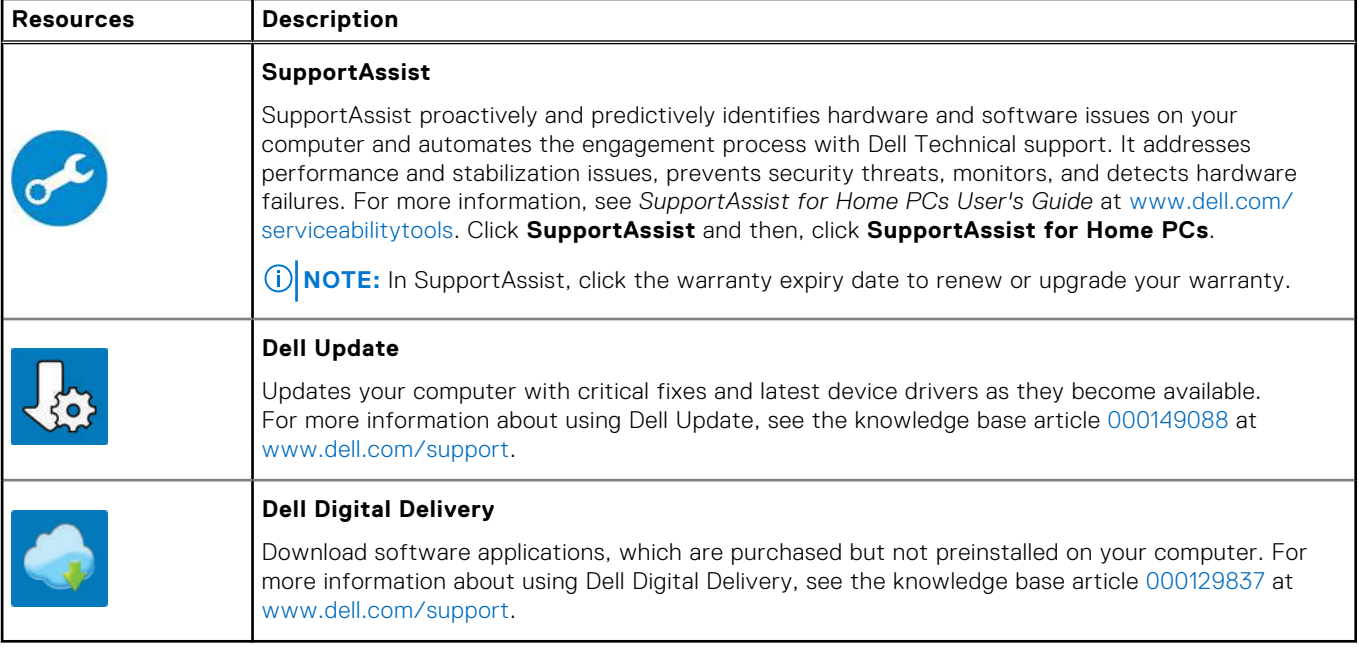

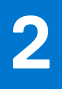

# **Views of OptiPlex 7400 All-in-One**

# <span id="page-11-0"></span>**Right**

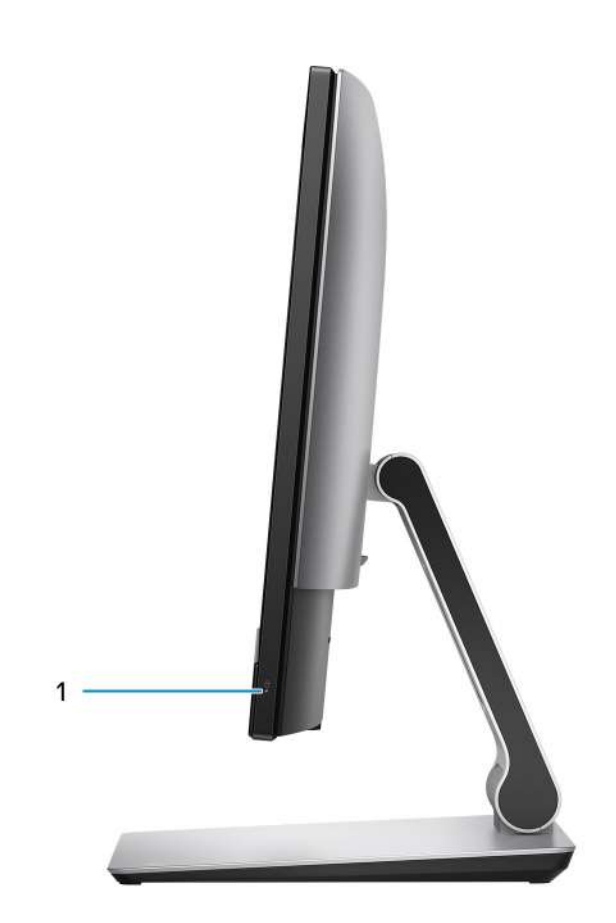

1. Hard-drive status indicator

# <span id="page-12-0"></span>**Left**

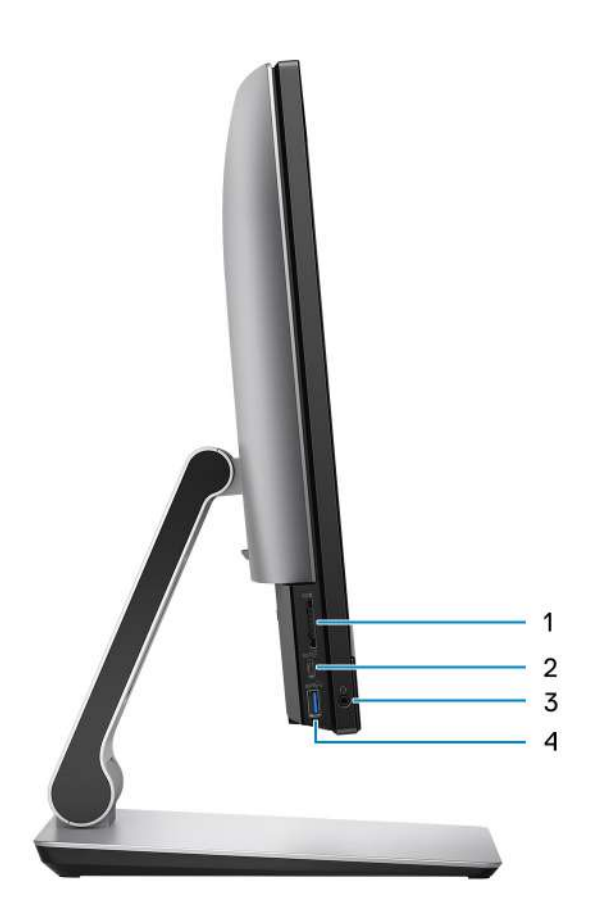

- 1. SD 4.0 card slot
- 2. USB 3.2 Gen 2x2 Type-C port
- 3. Universal audio port
- 4. USB 3.2 Gen 1 port with PowerShare

# <span id="page-13-0"></span>**Front**

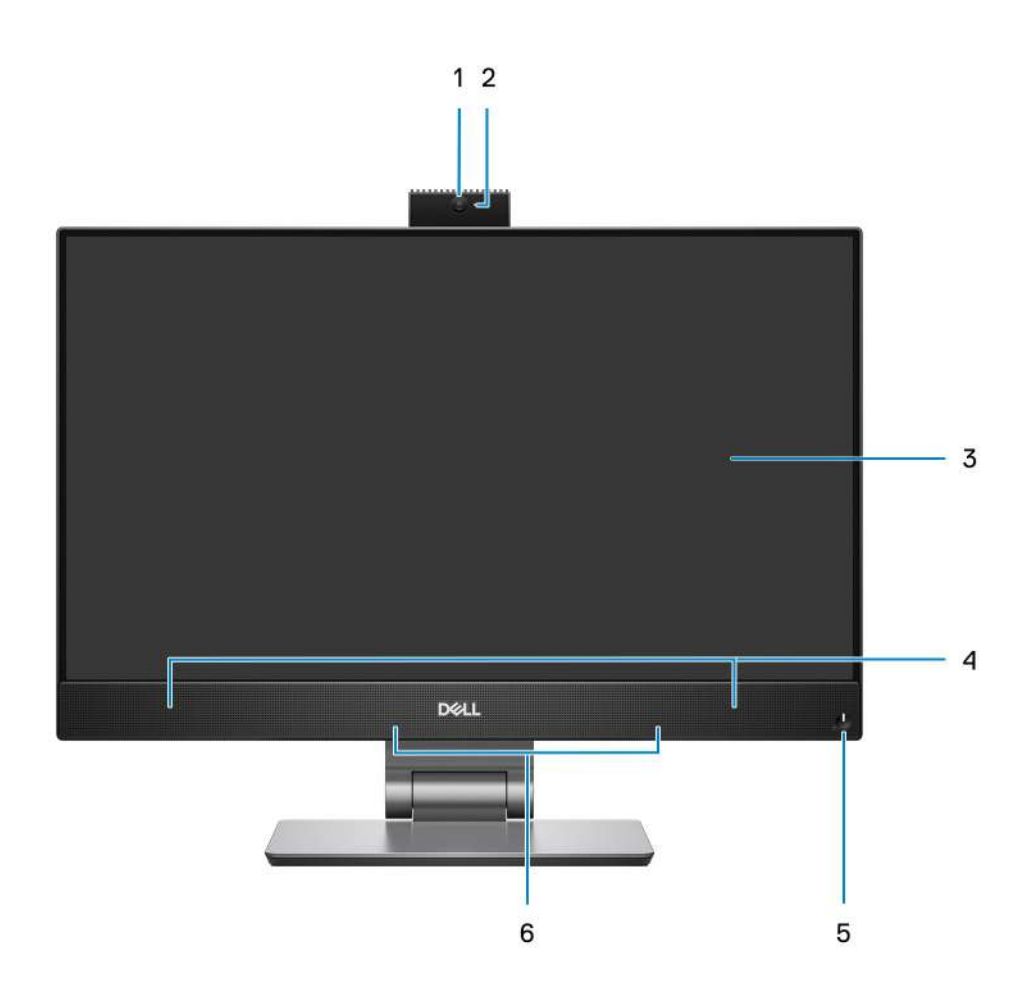

- 1. Full HD webcam
- 2. Camera-status light
- 3. FHD display
- 4. Speakers
- 5. Power button and power-status/diagnostic indicator
- 6. Dual-array microphones

### <span id="page-14-0"></span>**Retractable camera**

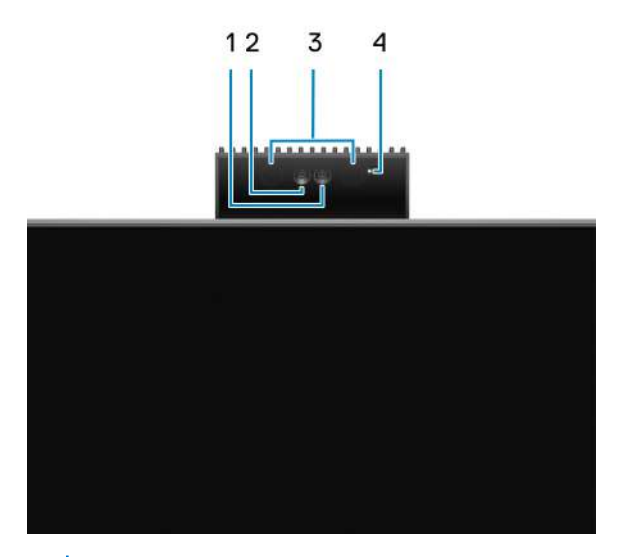

**(i)** NOTE: Depending on the configuration ordered, your computer will have only RGB camera or both RGB camera and Infrared camera.

- 1. Full HD camera
- 2. Infrared camera
- 3. Infrared emitter
- 4. Camera-status light

## **Bottom**

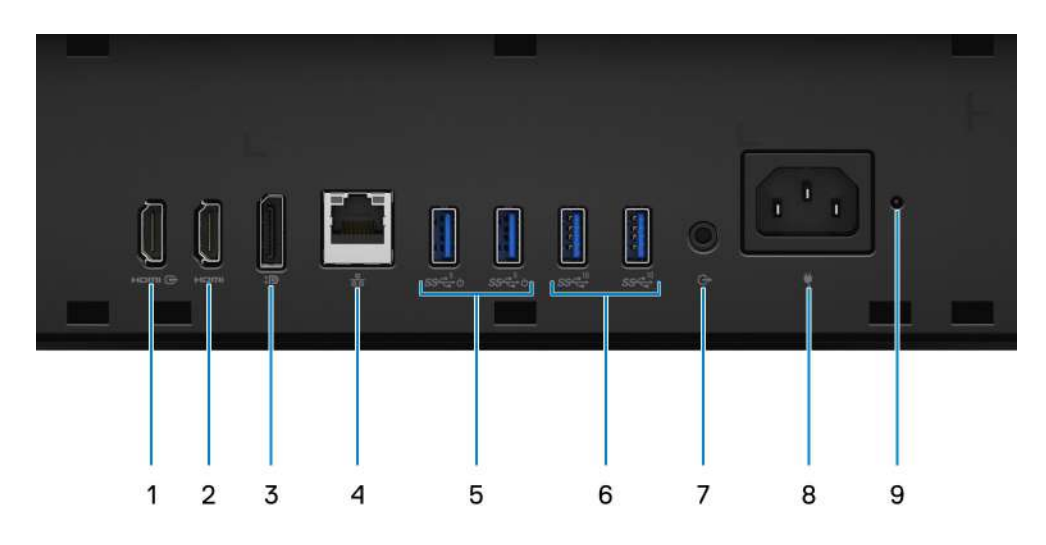

- 1. HDMI-IN—HDMI 1.4a port
- 2. HDMI-OUT—HDMI 2.0 port
- 3. DisplayPort++ 1.4a/HDCP 2.3 port
- 4. RJ-45 Ethernet port
- 5. USB 3.2 Gen 1 ports with Smart Power On
- 6. USB 3.2 Gen 2 ports
- 7. Line-out audio port
- 8. Power connector
- 9. Power-Supply Unit (PSU) status indicator

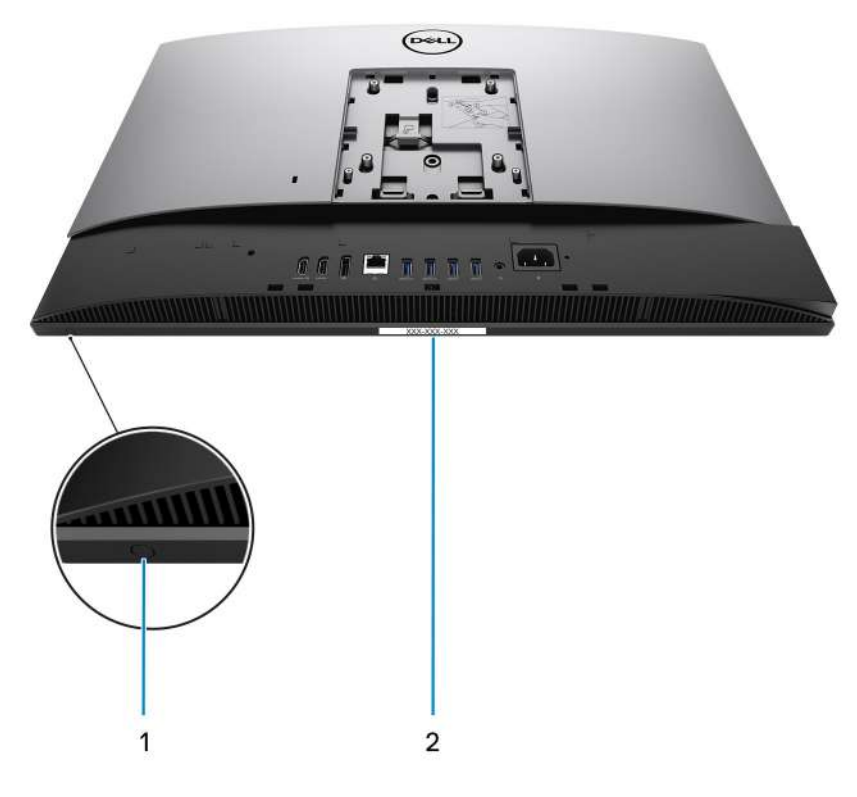

1. Display Built-in Self Test button

#### 2. Service tag label

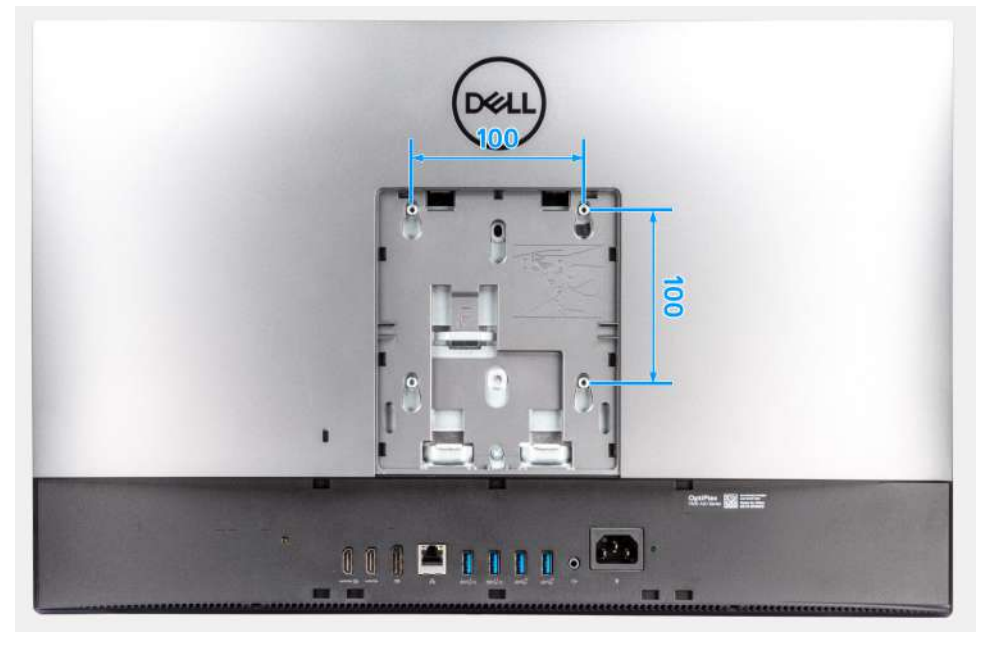

The VESA mount compatibility for OptiPlex 7400 All-in-One is 100x100 mm.

# <span id="page-16-0"></span>**Back**

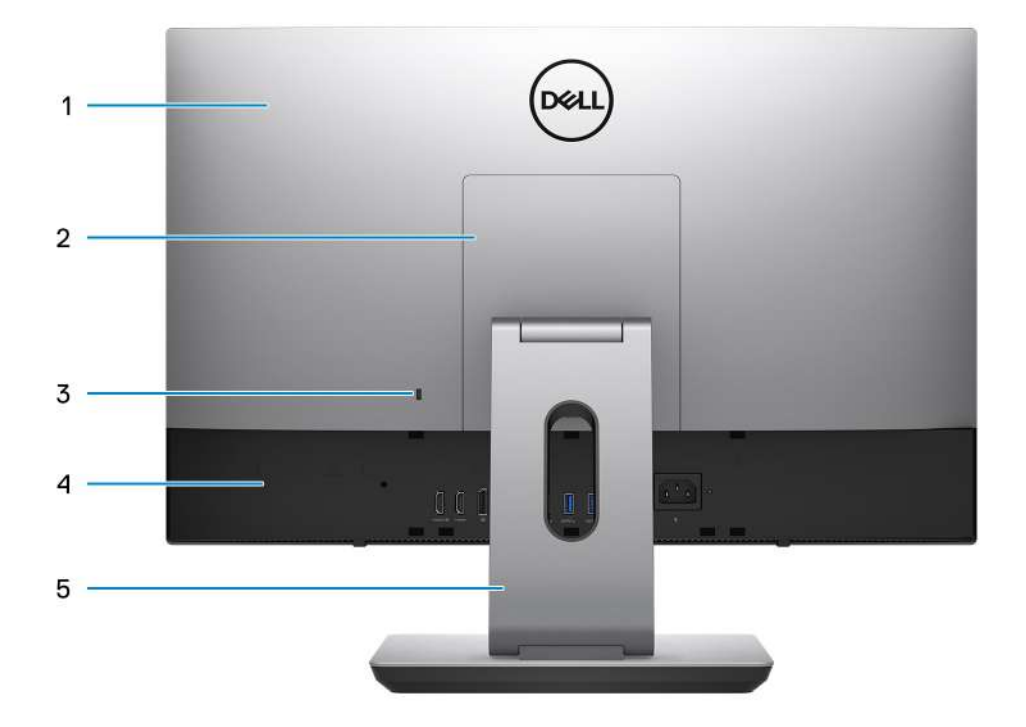

- 1. Back cover
- 2. Stand cover
- 3. Kensington security-cable slot
- 4. Bottom cover
- 5. Stand

# <span id="page-17-0"></span>**Inside view of your computer**

This section provides information about the components available in your computer.

### **View of discrete configuration**

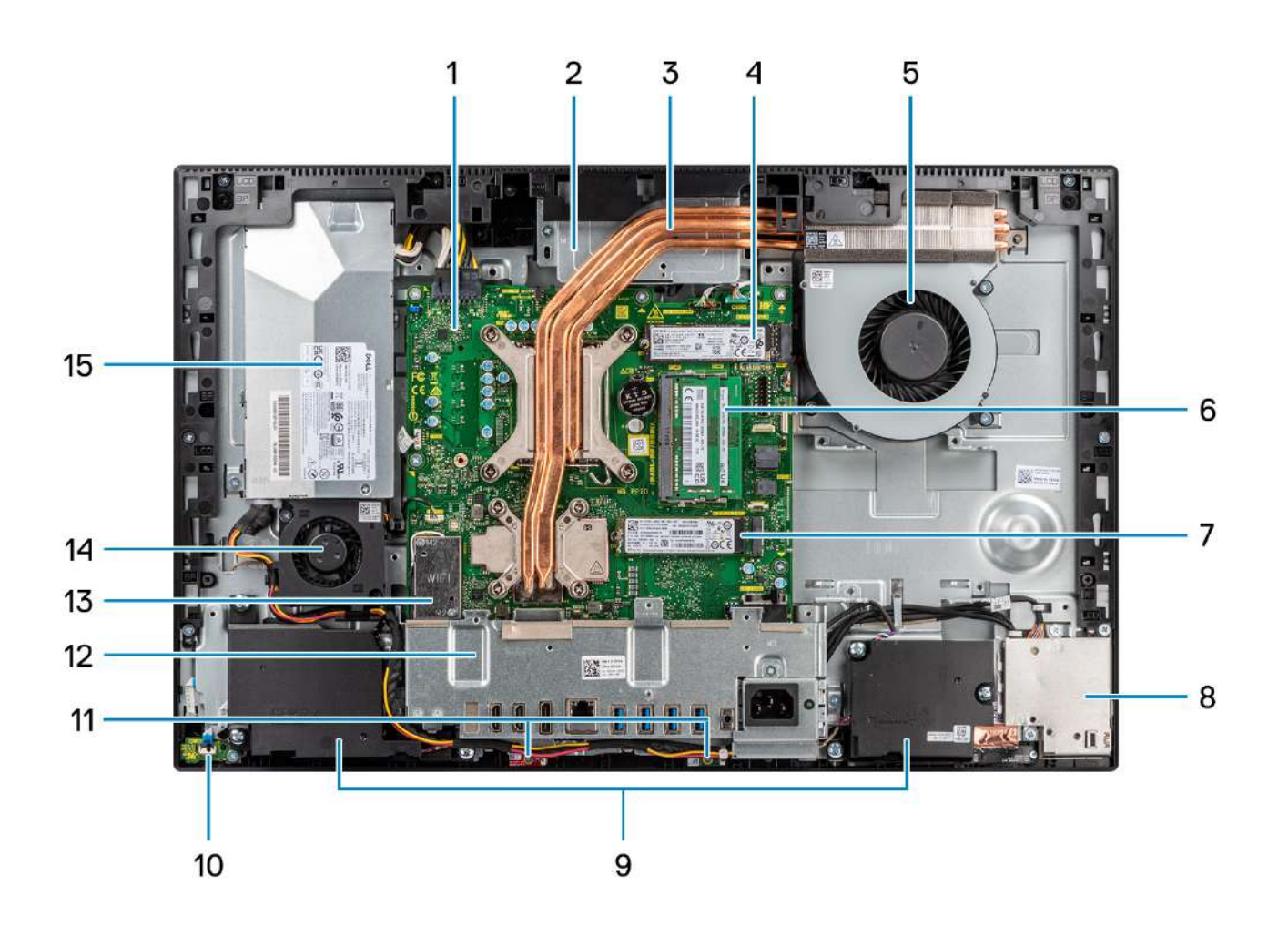

- 1. System board
- 2. Camera assembly
- 3. Heat sink
- 4. M.2 2230/2280 solid-state drive PCIe connector
- 5. Processor fan
- 6. Memory module
- 7. M.2 2230/2280 solid-state drive PCIe connector
- 8. Side-I/O board
- 9. Speakers
- 10. Power button on the power board
- 11. Microphone modules
- 12. Rear-I/O bracket
- 13. Wireless card
- 14. Power-supply fan
- 15. Power-supply unit

### <span id="page-18-0"></span>**View of UMA configuration**

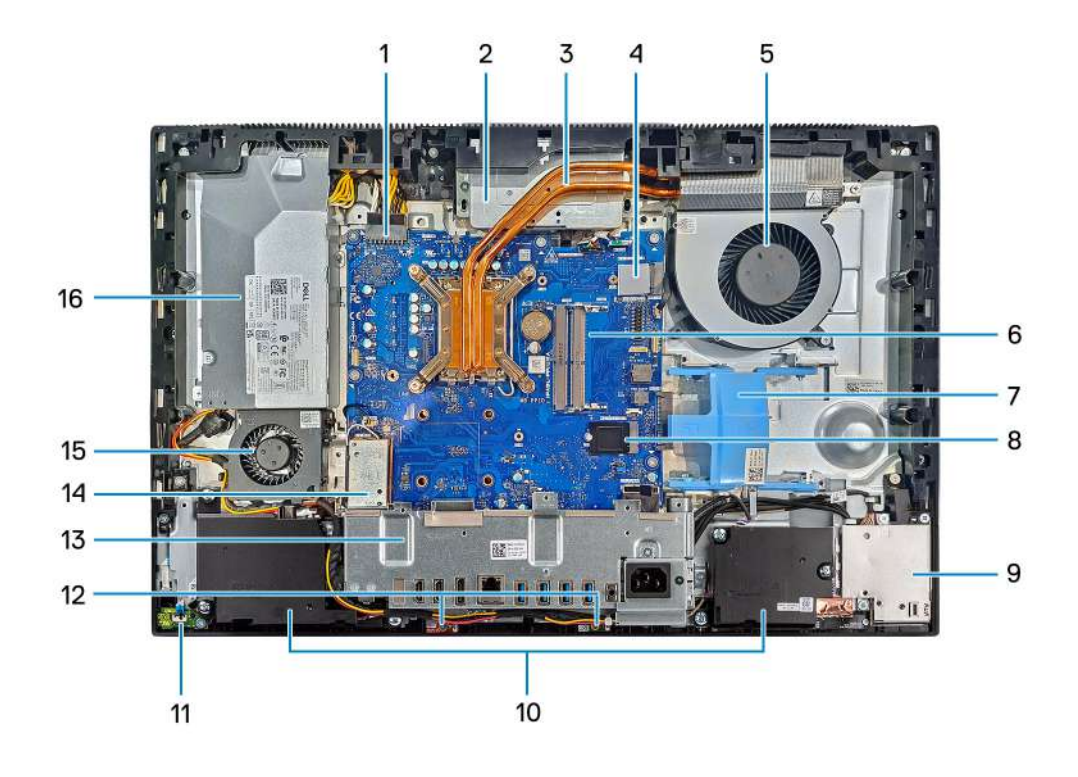

- 1. Power-supply unit connector
- 2. Camera assembly
- 3. Heat sink
- 4. M.2 2230/2280 solid-state drive PCIe connector
- 5. Processor fan
- 6. Memory module
- 7. Hard drive slot
- 8. M.2 2230/2280 solid-state drive PCIe connector
- 9. Side-I/O board
- 10. Speakers
- 11. Power button on the power board
- 12. Microphone modules
- 13. Rear-I/O bracket
- 14. Wireless card
- 15. Power-supply fan
- 16. Power-supply unit

# <span id="page-19-0"></span>**Specifications of OptiPlex 7400 All-in-One**

# **Dimensions and weight**

The following table lists the height, width, depth, and weight of your OptiPlex 7400 All-in-One.

#### **Table 2. Dimensions and weight**

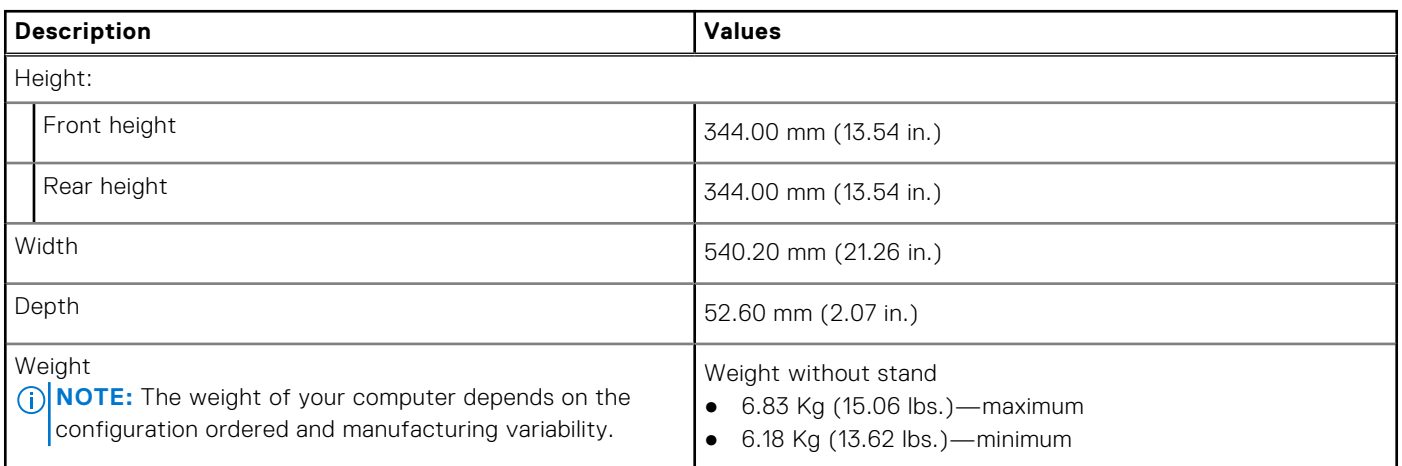

### **Processor**

The following table lists the details of the processors supported by your OptiPlex 7400 All-in-One.

**NOTE:** Global Standard Products (GSP) are a subset of Dell's relationship products that are managed for availability and synchronized transitions on a worldwide basis. They ensure the same platform is available for purchase globally. This allows customers to reduce the number of configurations managed on a worldwide basis, thereby reducing their costs. They also enable companies to implement global IT standards by locking in specific product configurations worldwide.

Device Guard (DG) and Credential Guard (CG) are the new security features that are only available on Windows 10 Enterprise today. Device Guard is a combination of enterprise-related hardware and software security features. When you configure together, it locks a device and it can only run trusted applications. Credential Guard uses virtualization-based security to isolate secrets (credentials) and only privileged system software can access the system. Unauthorized access to these secrets can lead to credential theft attacks. Credential Guard prevents these attacks by protecting NTLM password hashes and Kerberos Ticket Granting Tickets.

**NOTE:** Processor numbers are not a measure of performance. Processor availability subject to change and may vary by region/country.

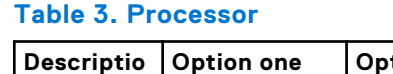

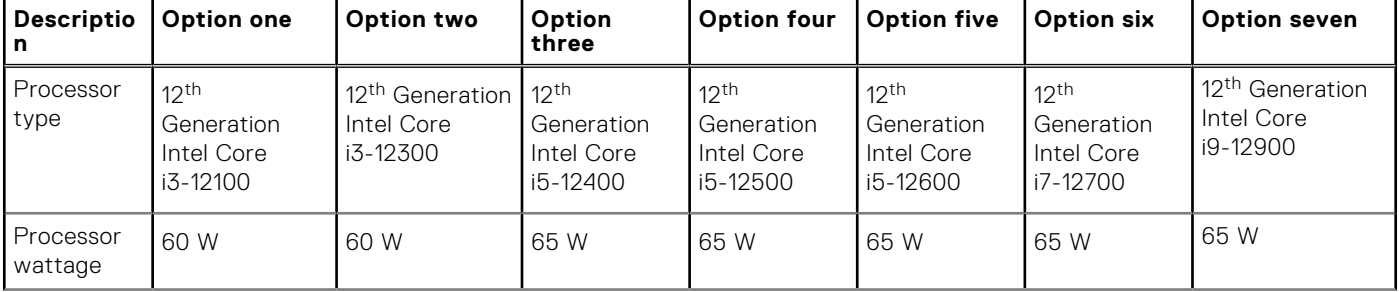

#### <span id="page-20-0"></span>**Table 3. Processor (continued)**

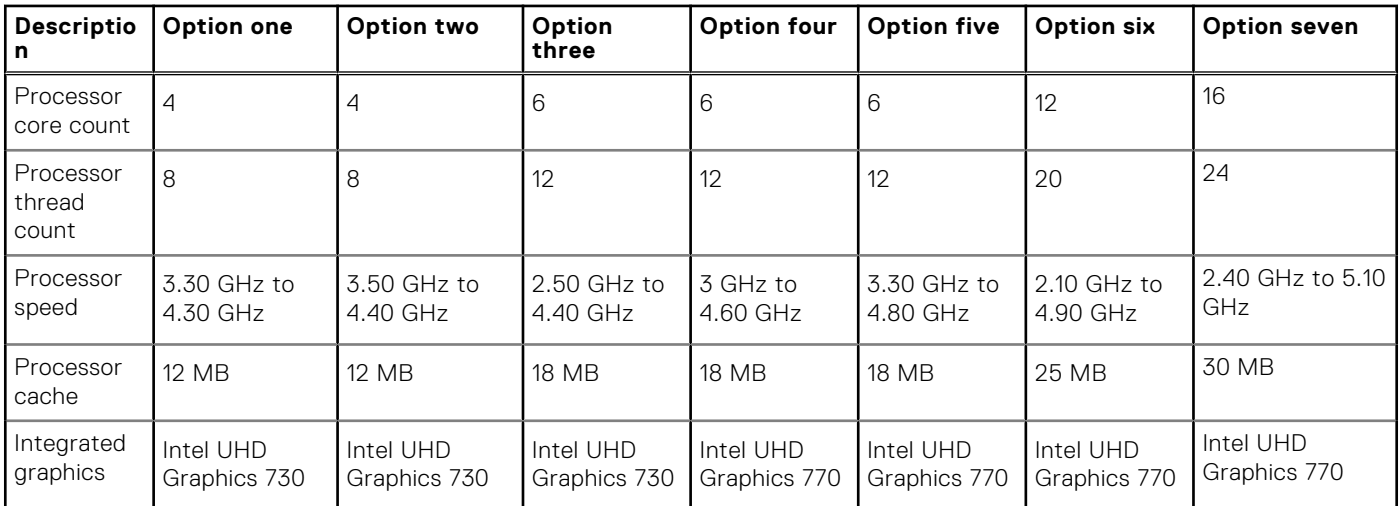

# **Chipset**

The following table lists the details of the chipset supported by your OptiPlex 7400 All-in-One.

#### **Table 4. Chipset**

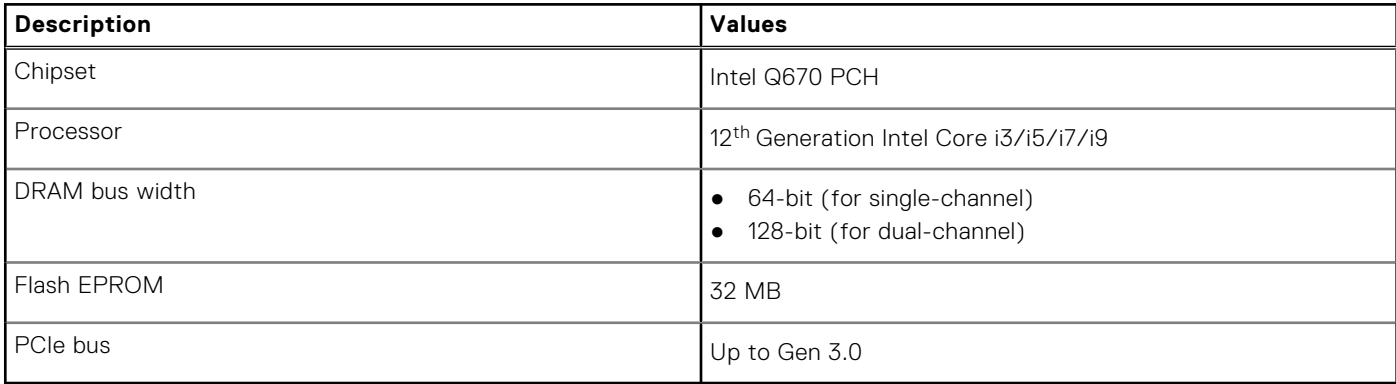

### **Operating system**

Your OptiPlex 7400 All-in-One supports the following operating systems:

- windows 11 Home, 64-bit
- Windows 11 Home National Academic, 64-bit
- Windows 11 Pro, 64-bit
- Windows 11 Pro National Academic, 64-bit
- Windows 11 CMIT Government Edition, 64-bit (China only)
- Windows 11 Downgrade (Windows 10 image)
- Ubuntu Linux 20.04 LTS, 64-bit
- Kylin Linux Desktop version 10.1 (China only)

For more information about Dell OS Recovery image, see How to Download and Use the Dell OS Recovery Image in Microsoft Windows, at [Dell support site](https://www.dell.com/support/article/en-us/sln299044/how-to-download-and-use-the-dell-os-recovery-image-in-microsoft-windows?lang=en).

#### **Commercial platform Windows 11 N-2 and 5-year operating system supportability:**

All newly introduced 2019 and later commercial platforms (Latitude, OptiPlex, and Dell Precision) will qualify and ship with the most current factory installed Semi-Annual Channel Windows 11 version (N) and qualify (but not ship) the previous two versions (N-1, N-2). The OptiPlex 7400 All-in-One will RTS with Windows 11 version v20H2 at time of launch, and this version will determine the N-2 versions that are initially qualified for this platform.

<span id="page-21-0"></span>For future versions of Windows 11, Dell continues to test the commercial platform with coming Windows 11 releases during device production and for five years post-production, including both fall and spring releases from Microsoft.

For additional information about N-2 and 5-year Windows operating system supportability, see the Dell Windows as a Service (WaaS), at [Dell support site](https://www.dell.com/support/kbdoc/000123667).

#### **EOML 411**

The OptiPlex 7400 All-in-One continues to test the coming Semi-Annual Channel Windows 11 version releases for five years post-production, including both fall and spring releases from Microsoft.

### **Memory**

The following table lists the memory specifications of your OptiPlex 7400 All-in-One.

#### **Table 5. Memory specifications**

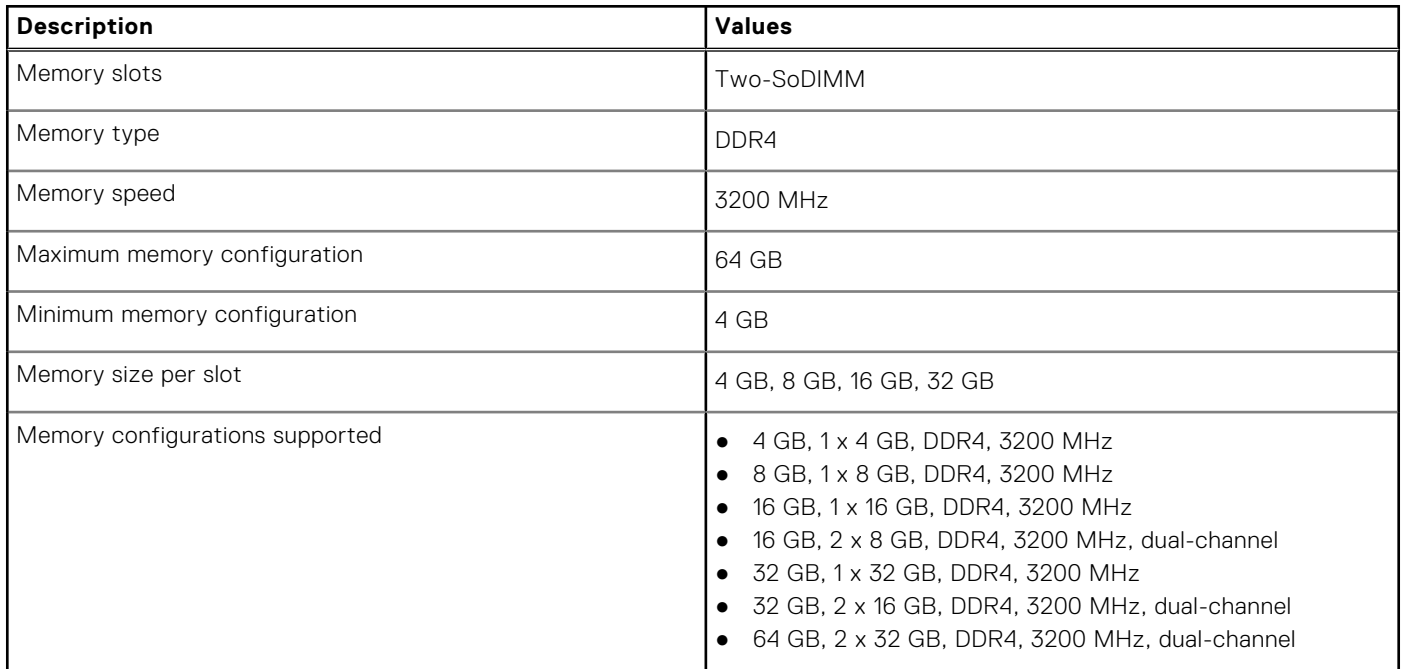

### **Memory matrix**

The following table lists the memory configurations supported for your OptiPlex 7400 All-in-One.

#### **Table 6. Memory matrix**

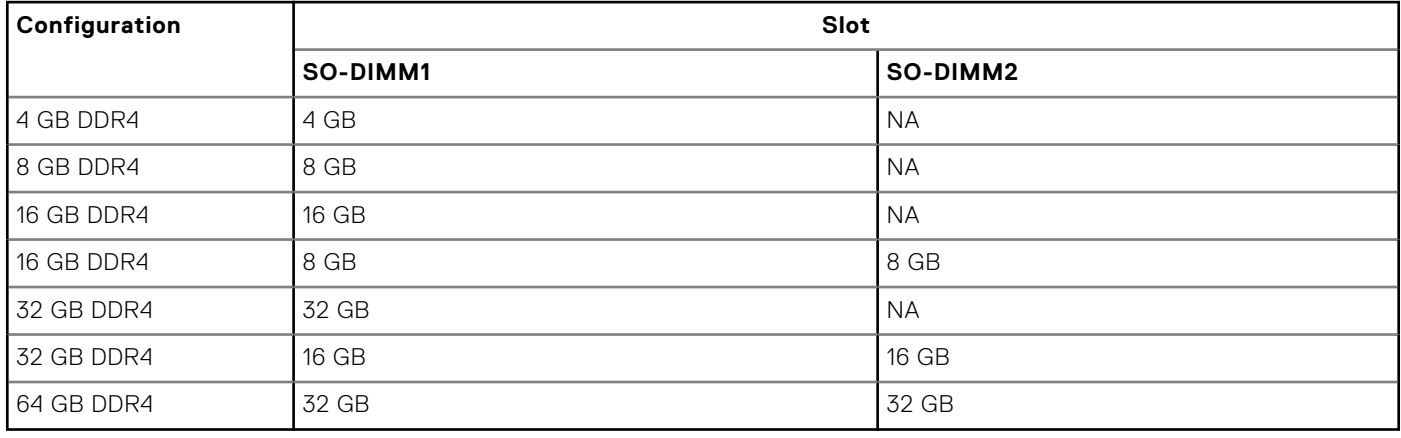

# <span id="page-22-0"></span>**External ports**

The following table lists the external ports of your OptiPlex 7400 All-in-One.

#### **Table 7. External ports**

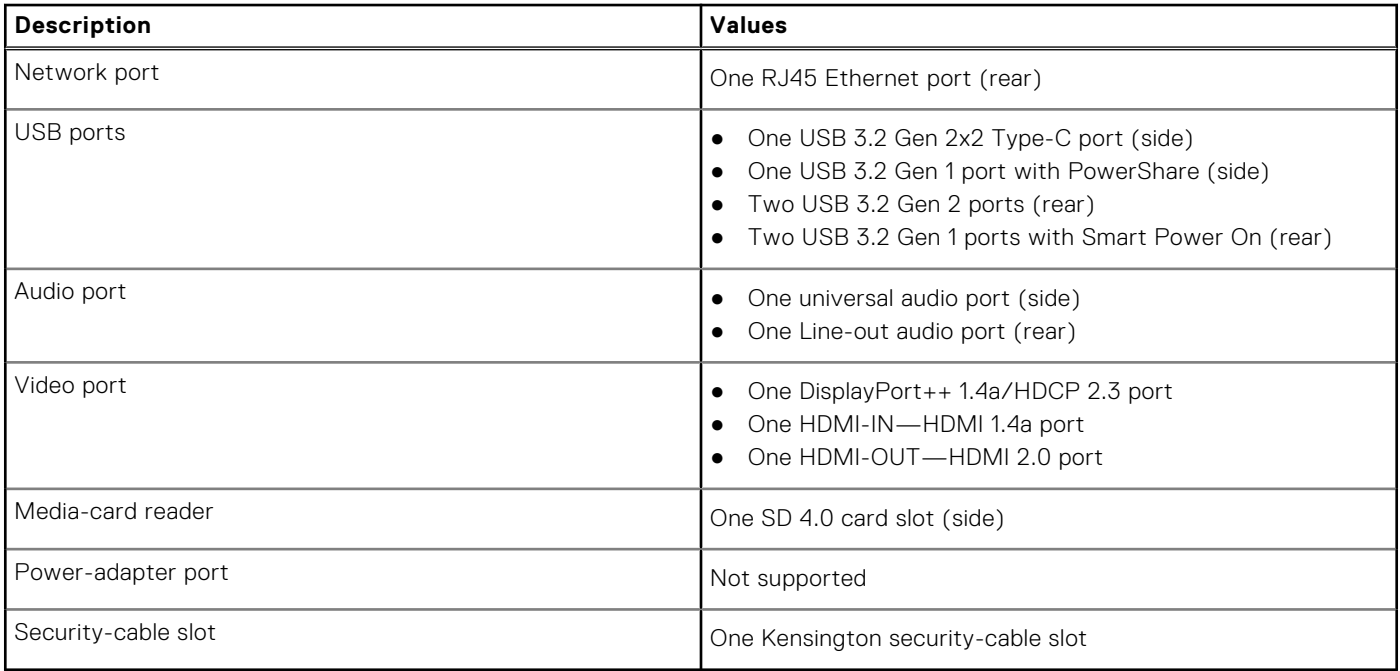

● PowerShare port—Provides data transfer speed up to 5 Gbps. PowerShare enables you to charge your USB devices even when your computer is turned off.

● Smart Power On port—Provides data transfer speed up to 5 Gbps. Wakes the computer from standby with the keyboard or mouse connected to this port through BIOS settings.

# **Internal slots**

The following table lists the internal slots of your OptiPlex 7400 All-in-One.

#### **Table 8. Internal slots**

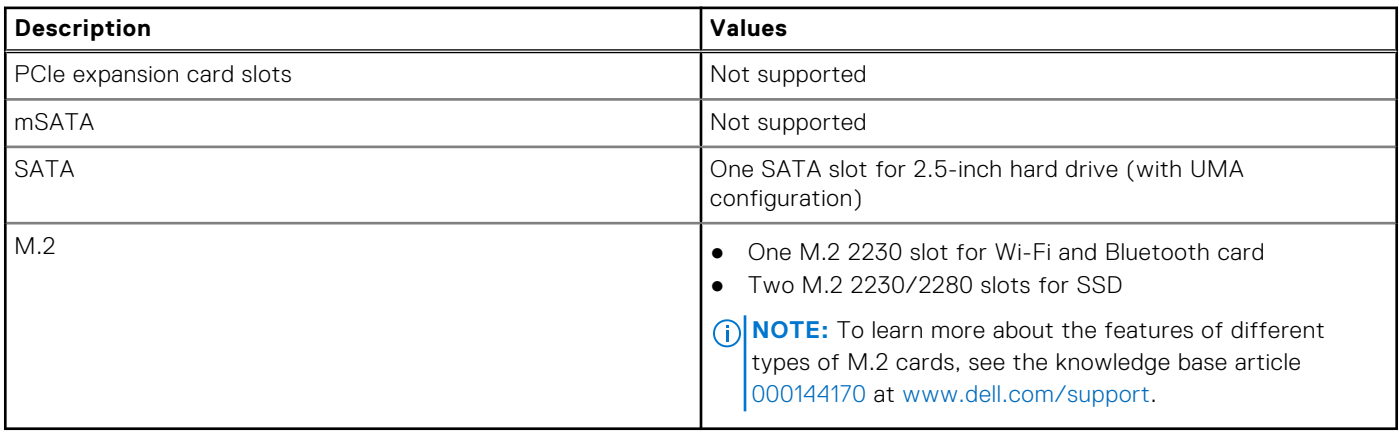

# <span id="page-23-0"></span>**Ethernet**

The following table lists the wired Ethernet Local Area Network (LAN) specifications of your OptiPlex 7400 All-in-One.

#### **Table 9. Ethernet specifications**

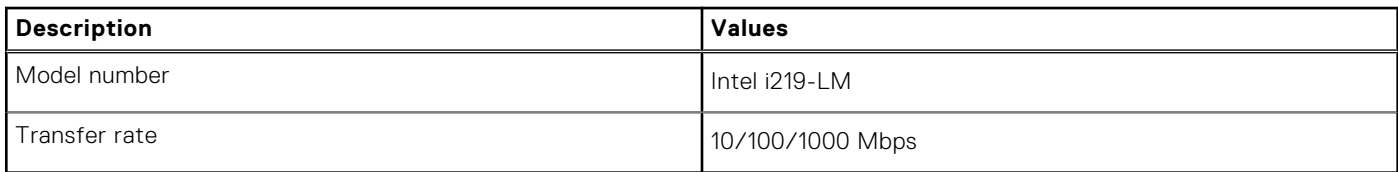

### **Wireless module**

The following table lists the Wireless Local Area Network (WLAN) module specifications of your OptiPlex 7400 All-in-One.

#### **Table 10. Wireless module specifications**

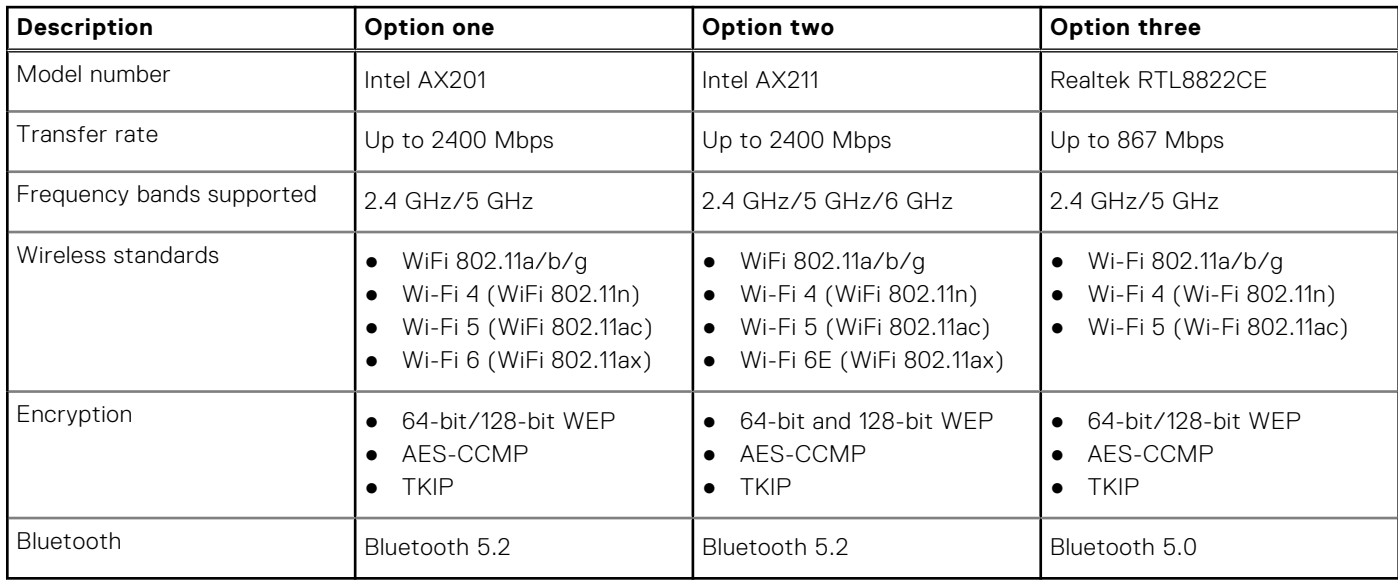

# **Audio**

The following table lists the audio specifications of your OptiPlex 7400 All-in-One.

#### **Table 11. Audio specifications**

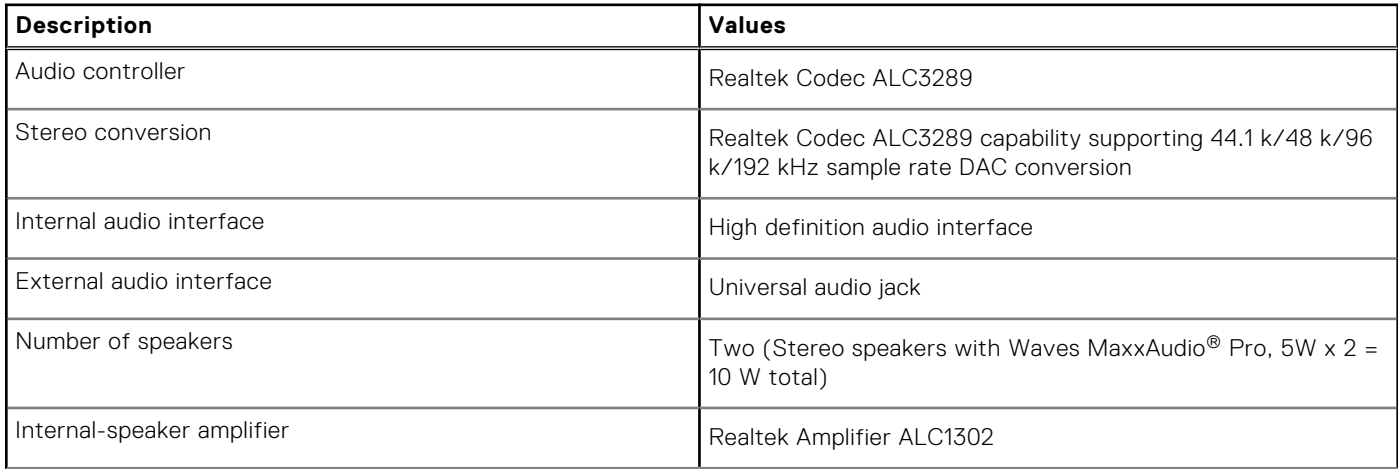

#### <span id="page-24-0"></span>**Table 11. Audio specifications (continued)**

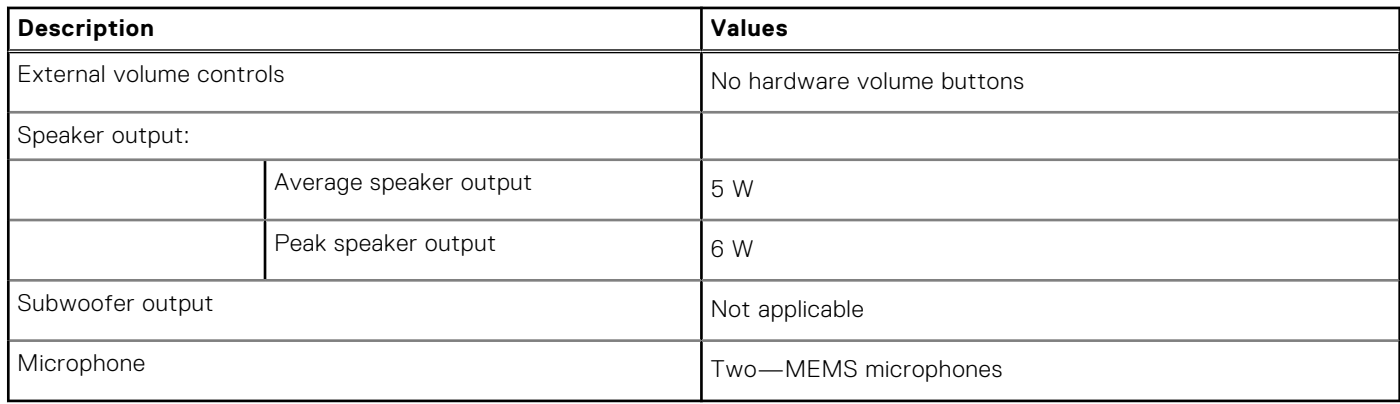

### **Storage**

This section lists the storage options on your OptiPlex 7400 All-in-One.

#### **Table 12. Storage matrix**

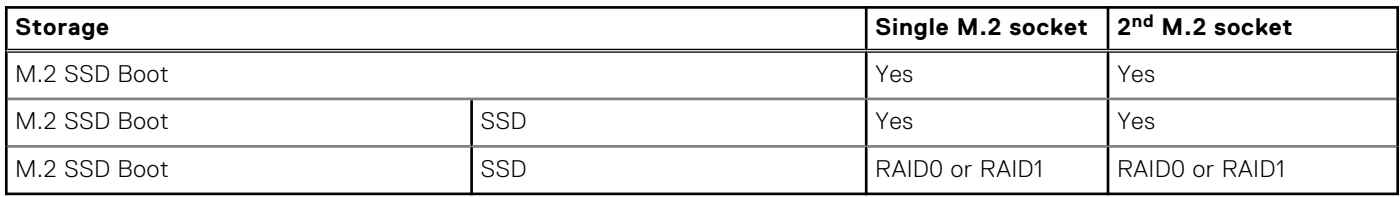

#### **Table 13. Storage specifications**

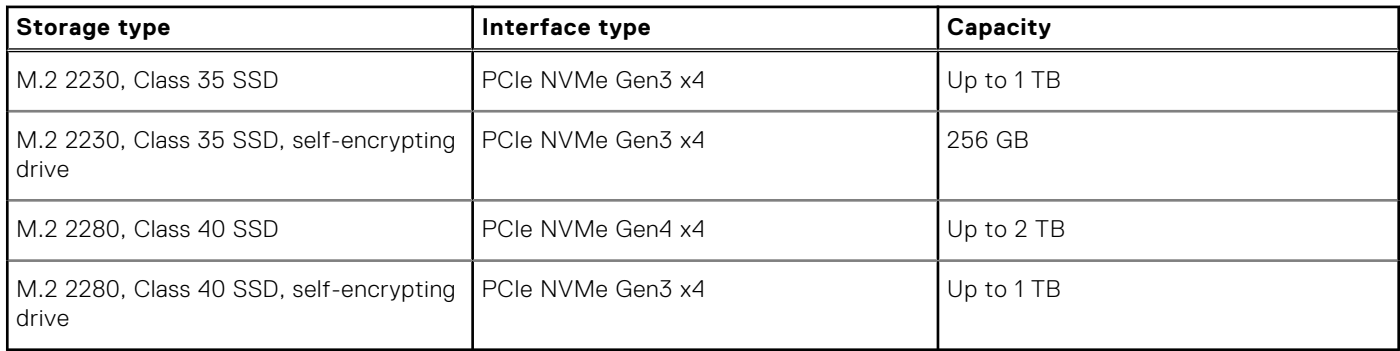

# **RAID (Redundant Array of Independent Disks)**

For optimal performance when configuring drives as a RAID volume, it requires identical drive models.

RAID 0 (Striped, Performance) volumes benefit from higher performance when drives are matched because the data is split across multiple drives: any IO operations with block sizes larger than the stripe size will split the IO and become constrained by the slowest of the drives. For RAID 0 IO operations where block sizes are smaller than the stripe size, whichever drive the IO operation targets will determine the performance, which increases variability and results in inconsistent latencies. This variability is particularly pronounced for write operations and it can be problematic for applications that are latency sensitive. One such example of this is any application that performs thousands of random writes per second in very small block sizes.

RAID 1 (Mirrored, Data Protection) volumes benefit from higher performance when drives are matched because the data is mirrored across multiple drives: all IO operations must be performed identically to both drives, thus variations in drive performance when the models are different, results in the IO operations completing only as fast as the slowest drive. While this does not suffer the variable latency issue in small random IO operations as with RAID 0 across heterogeneous drives, the impact is nonetheless large because the higher performing drive becomes limited in all IO types. One of the worst examples of constrained performance here is when using unbuffered IO. To ensure writes are fully committed to non-volatile regions of the RAID volume, unbuffered IO bypasses cache (for example by using the Force Unit Access bit in the NVMe protocol) and the IO <span id="page-25-0"></span>operation will not complete until all the drives in the RAID volume have completed the request to commit the data. This kind of IO operation completely negates any advantage of a higher performing drive in the volume.

Care must be taken to match not only the drive vendor, capacity, and class, but also the specific model. Drives from the same vendor, with the same capacity, and even within the same class, can have very different performance characteristics for certain types of IO operations. Thus, matching by model ensures that the RAID volumes is comprised of an homogeneous array of drives that will deliver all the benefits of a RAID volume without incurring the additional penalties when one or more drives in the volume are lower performing.

### **Media-card reader**

The following table lists the media cards supported by your OptiPlex 7400 All-in-One.

#### **Table 14. Media-card reader specifications**

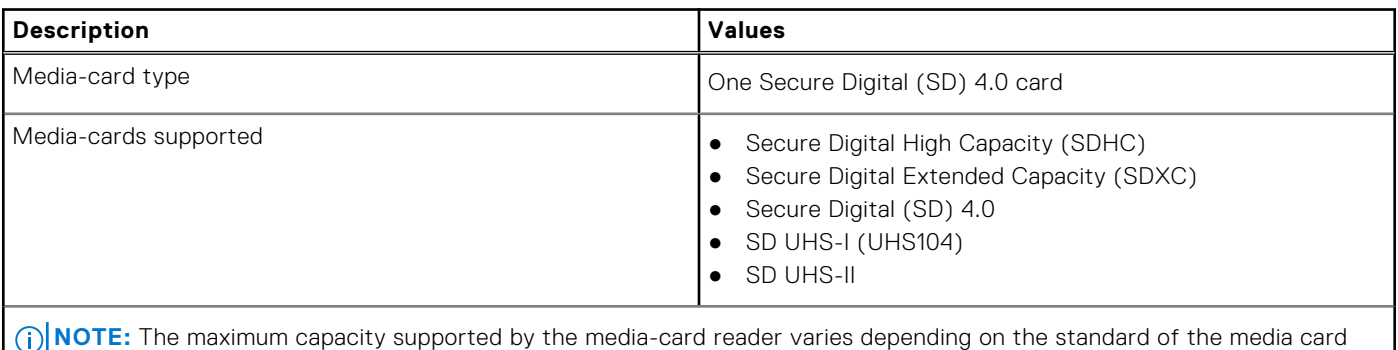

### **Camera**

installed in your computer.

The following table lists the camera specifications of your OptiPlex 7400 All-in-One.

#### **Table 15. Full HD RGB Infrared Webcam**

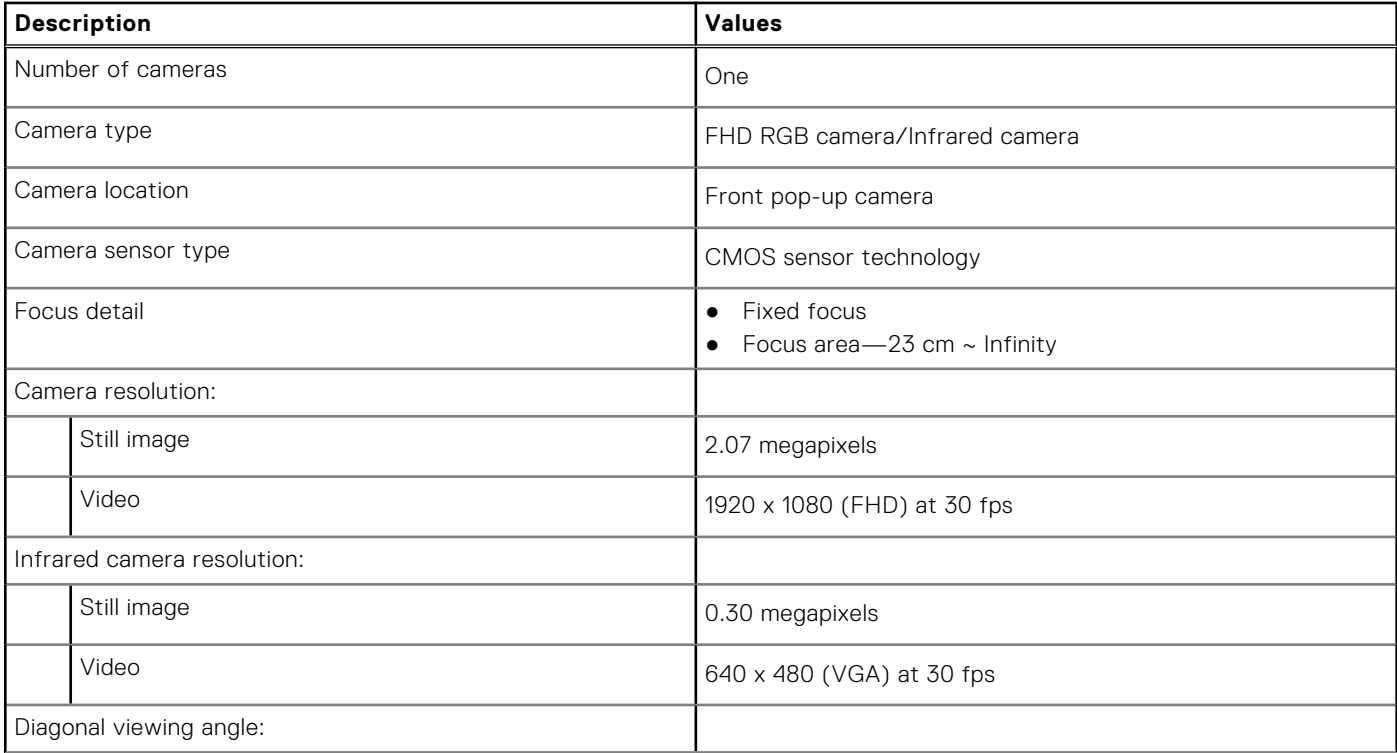

#### <span id="page-26-0"></span>**Table 15. Full HD RGB Infrared Webcam (continued)**

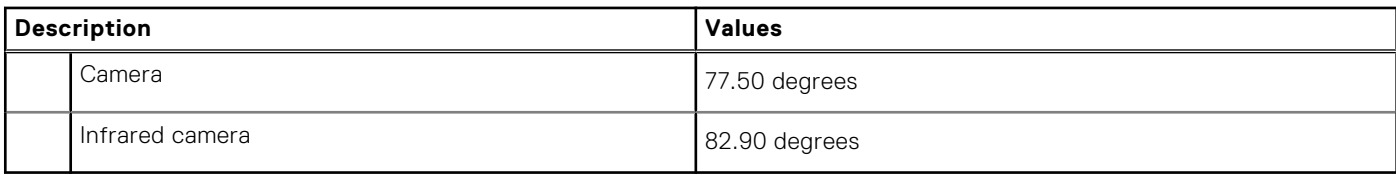

#### **Table 16. Full HD RGB Webcam**

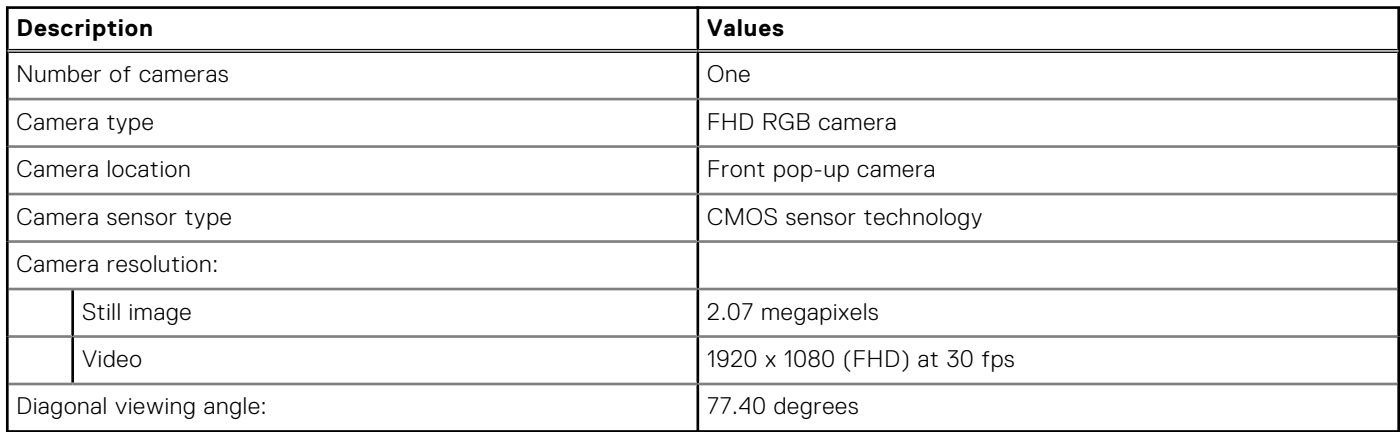

### **Power ratings**

The following table lists the power rating specifications of OptiPlex 7400 All-in-One.

#### **Table 17. Power ratings**

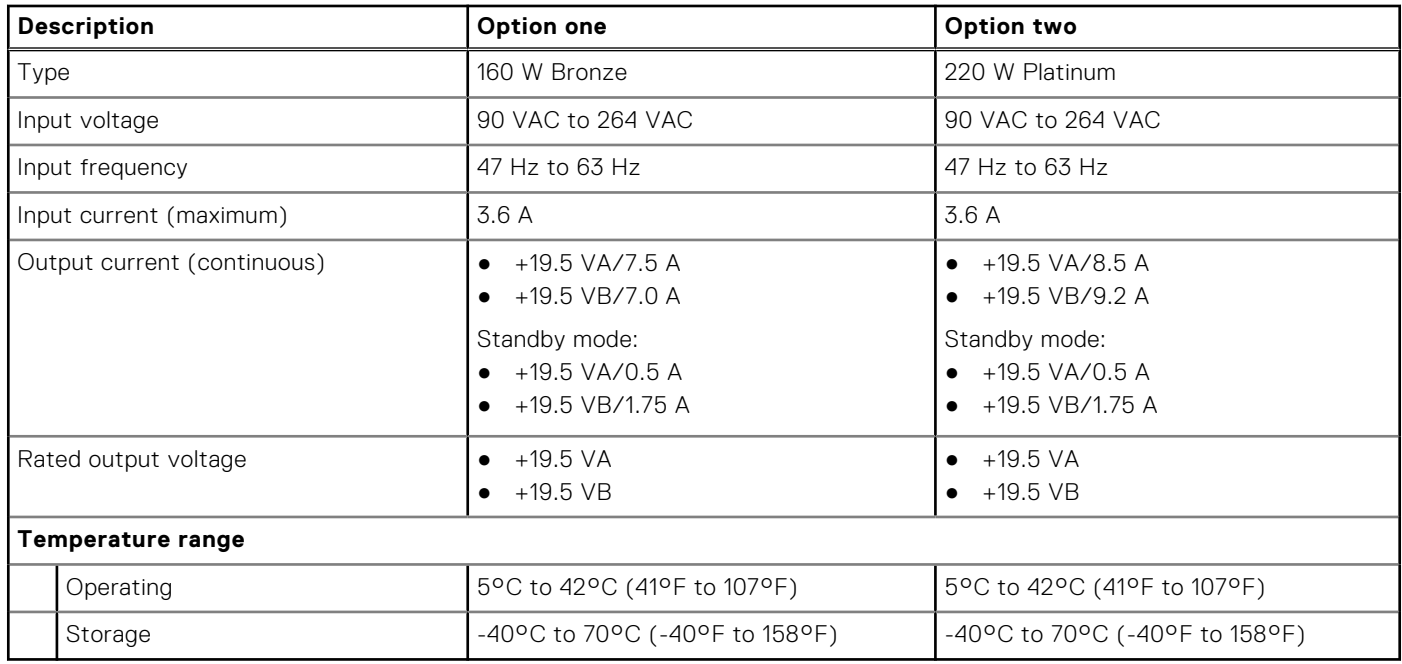

### **Power supply connector**

The following table lists the Power supply connector specifications of your OptiPlex 7400 All-in-One.

#### **Table 18. Power supply connector**

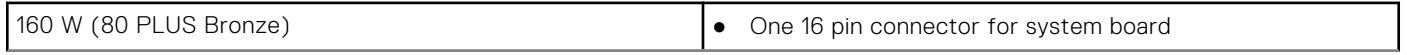

#### <span id="page-27-0"></span>**Table 18. Power supply connector (continued)**

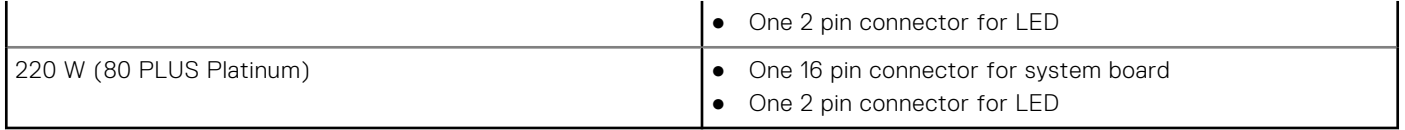

# **Display**

The following table lists the display specifications of your OptiPlex 7400 All-in-One.

#### **Table 19. Display specifications**

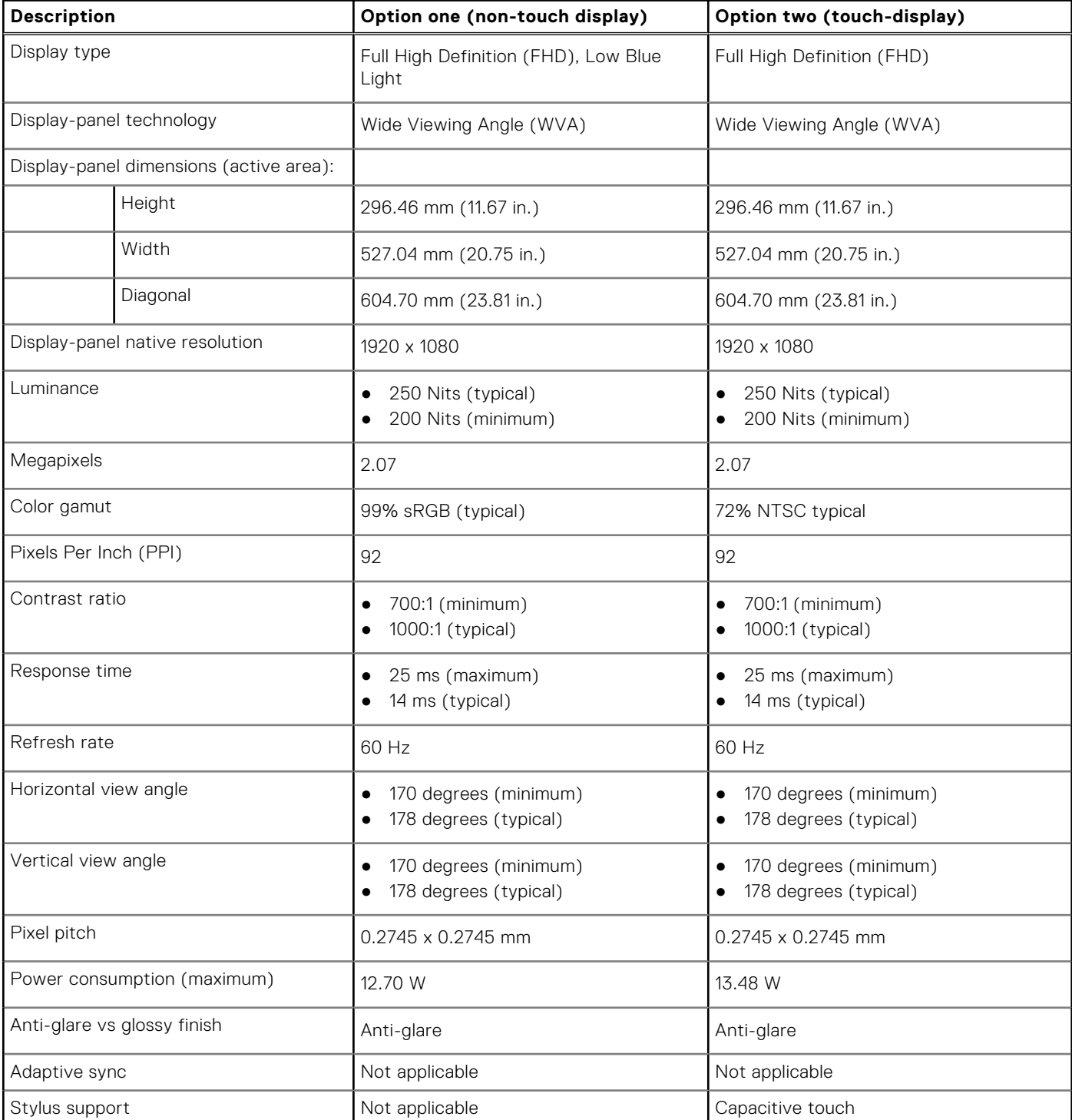

#### <span id="page-28-0"></span>**Table 19. Display specifications (continued)**

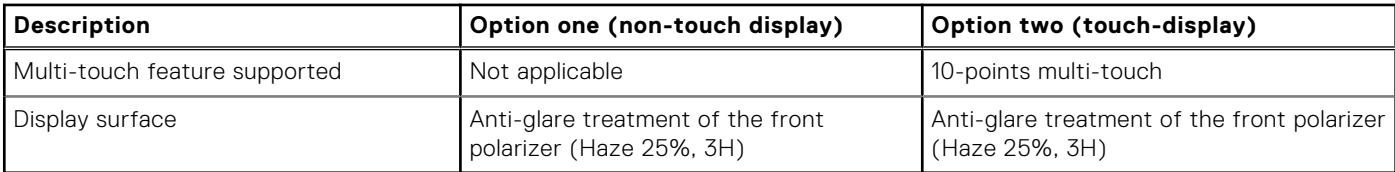

## **GPU—Integrated**

The following table lists the specifications of the integrated Graphics Processing Unit (GPU) supported by your OptiPlex 7400 All-in-One.

#### **Table 20. GPU—Integrated**

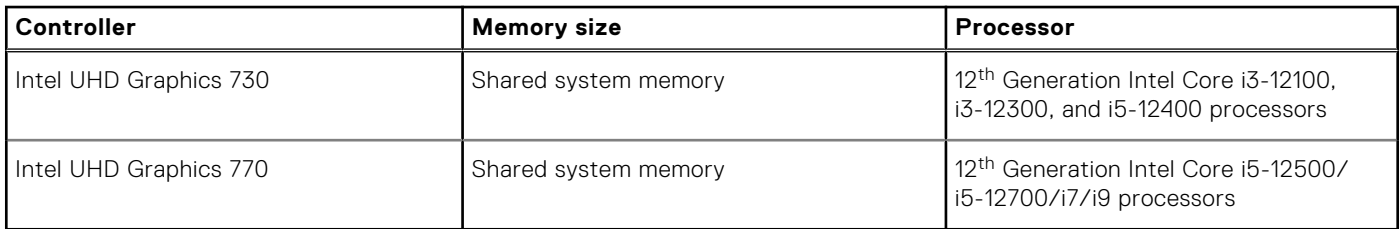

# **Multiple display support matrix**

The following table lists the multiple display support matrix for your OptiPlex 7400 All-in-One.

#### **Table 21. Multiple display support matrix**

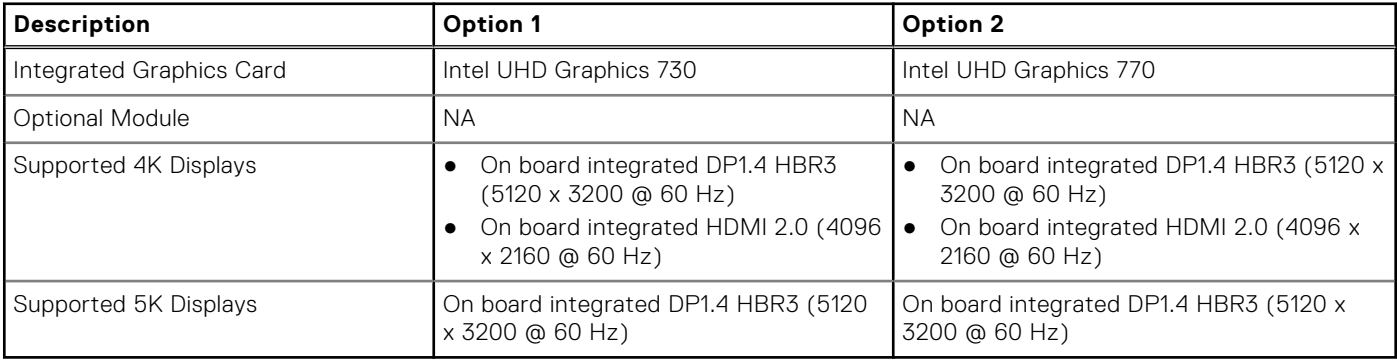

### **GPU—Discrete**

The following table lists the specifications of the discrete Graphics Processing Unit (GPU) supported by your OptiPlex 7400 All-in-One.

#### **Table 22. GPU—Discrete**

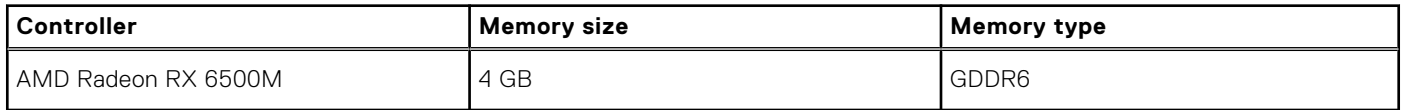

# <span id="page-29-0"></span>**Multiple display support matrix**

The following table lists the multiple display support matrix for your OptiPlex 7400 All-in-One.

#### **Graphics Card Memo ry** Ports | Supported **external displays with Direct Connect Supported external displays with DP Multi-Stream Supported 4K Displays Supported 5K Displays Resolution Total Power** AMD Radeon RX 6500M 4 GB GDDR 6 HDMI OUT— HDMI 2.0 port One HDMI 2.0 port Not supported Yes **Not** supported 3840 x 2160 @ 60 Hz 50 W

#### **Table 23. Multiple display support matrix**

# **Hardware security**

The following table lists the hardware security of your OptiPlex 7400 All-in-One.

#### **Table 24. Hardware security**

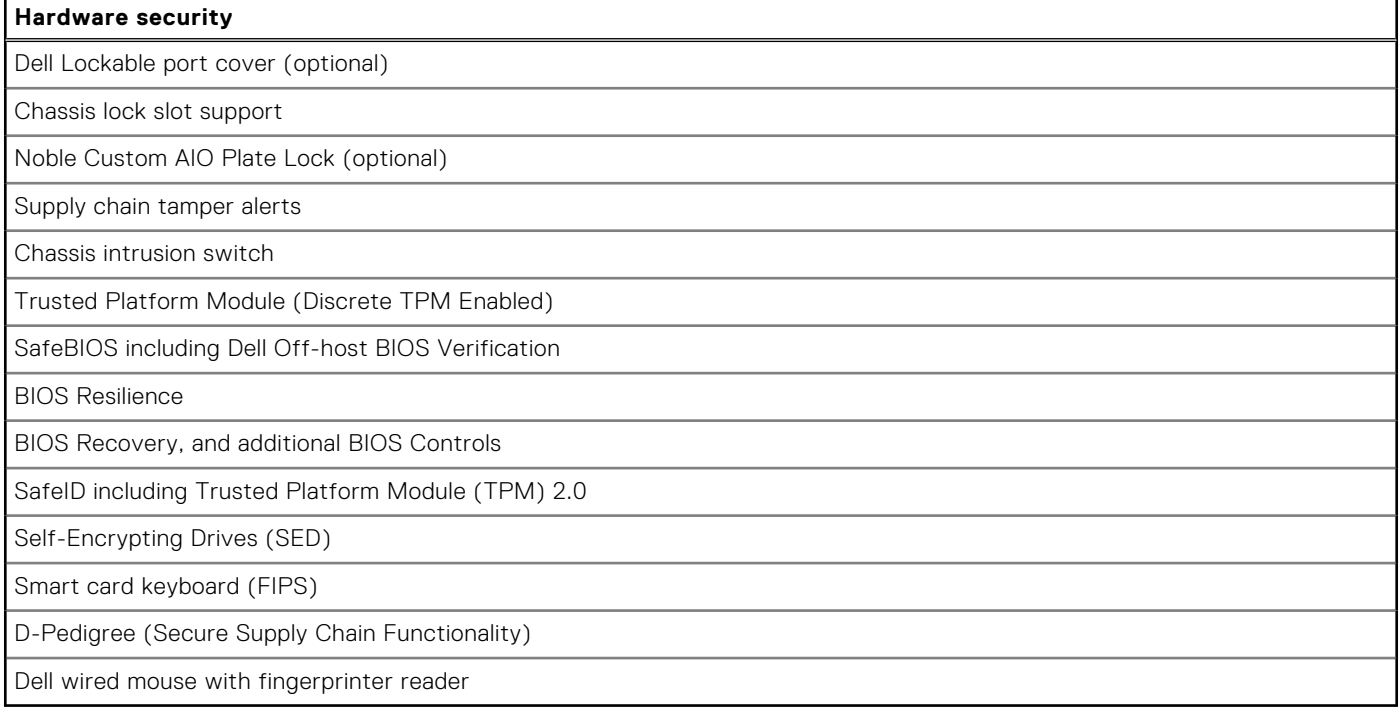

# **Environmental**

The following table lists the environmental specifications of your OptiPlex 7400 All-in-One.

#### **Table 25. Environmental**

![](_page_29_Picture_237.jpeg)

#### <span id="page-30-0"></span>**Table 25. Environmental (continued)**

![](_page_30_Picture_154.jpeg)

**NOTE:** Wood-based fiber packaging contains a minimum of 35% recycled content by total weight of wood-based fiber. Packaging that contains without wood-based fiber can be claimed as Not Applicable. The anticipated required criteria for EPEAT 2018.

### **Regulatory compliance**

The following table lists the regulatory compliance of your OptiPlex 7400 All-in-One.

#### **Table 26. Regulatory compliance**

![](_page_30_Picture_155.jpeg)

### **Operating and storage environment**

This table lists the operating and storage specifications of your OptiPlex 7400 All-in-One.

**Airborne contaminant level:** G1 as defined by ISA-S71.04-1985

#### **Table 27. Computer environment**

![](_page_30_Picture_156.jpeg)

**the device outside these ranges may impact the performance of specific components.**

\* Measured using a random vibration spectrum that simulates user environment.

† Measured using a 2 ms half-sine pulse.

**Getting help and contacting Dell**

## <span id="page-31-0"></span>Self-help resources

You can get information and help on Dell products and services using these self-help resources:

#### **Table 28. Self-help resources**

![](_page_31_Picture_149.jpeg)

### Contacting Dell

To contact Dell for sales, technical support, or customer service issues, see [www.dell.com/contactdell](https://www.dell.com/contactdell).

**NOTE:** Availability varies by country/region and product, and some services may not be available in your country/region.

**(i)** NOTE: If you do not have an active Internet connection, you can find contact information about your purchase invoice, packing slip, bill, or Dell product catalog.

**4**